# **GARMIN.**

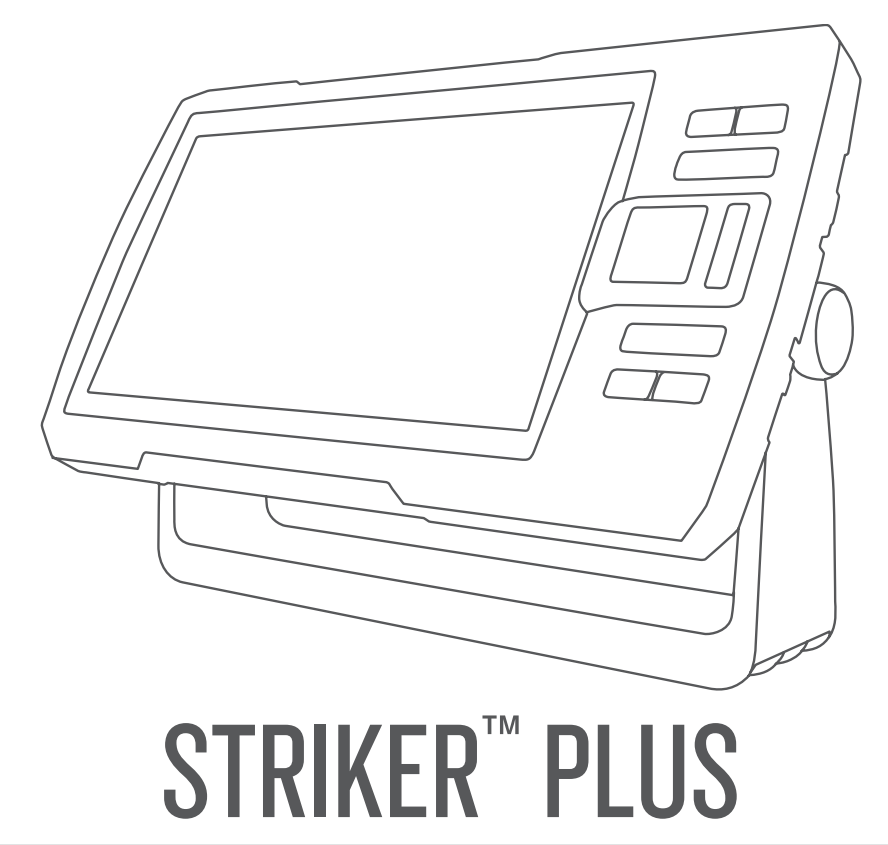

# Brukerveiledning

#### © 2017 Garmin Ltd. eller tilhørende datterselskaper

Med enerett. I henhold til opphavsrettslovene må ingen deler av denne brukerveiledningen kopieres uten skriftlig samtykke fra Garmin. Garmin forbeholder seg retten til å endre eller forbedre produktene sine og gjøre endringer i innholdet i denne brukerveiledningen uten plikt til å varsle noen person eller organisasjon om slike endringer eller forbedringer. Gå til [www.garmin.com](http://www.garmin.com) for å finne gjeldende oppdateringer og tilleggsinformasjon vedrørende bruk av dette produktet.

Garmin®, Garmin-logoen og Ultrascroll® er varemerker for Garmin Ltd. eller tilhørende datterselskaper som er registrert i USA og andre land. ActiveCaptain®,Garmin ClearVü™, Garmin Quickdraw™ og STRIKER™ er varemerker for Garmin Ltd. eller tilhørende datterselskaper. Disse varemerkene kan ikke brukes uten uttrykkelig tillatelse fra Garmin.

Wi‑Fi® er et registrert merke for Wi-Fi Alliance Corporation.

## Innholdsfortegnelse

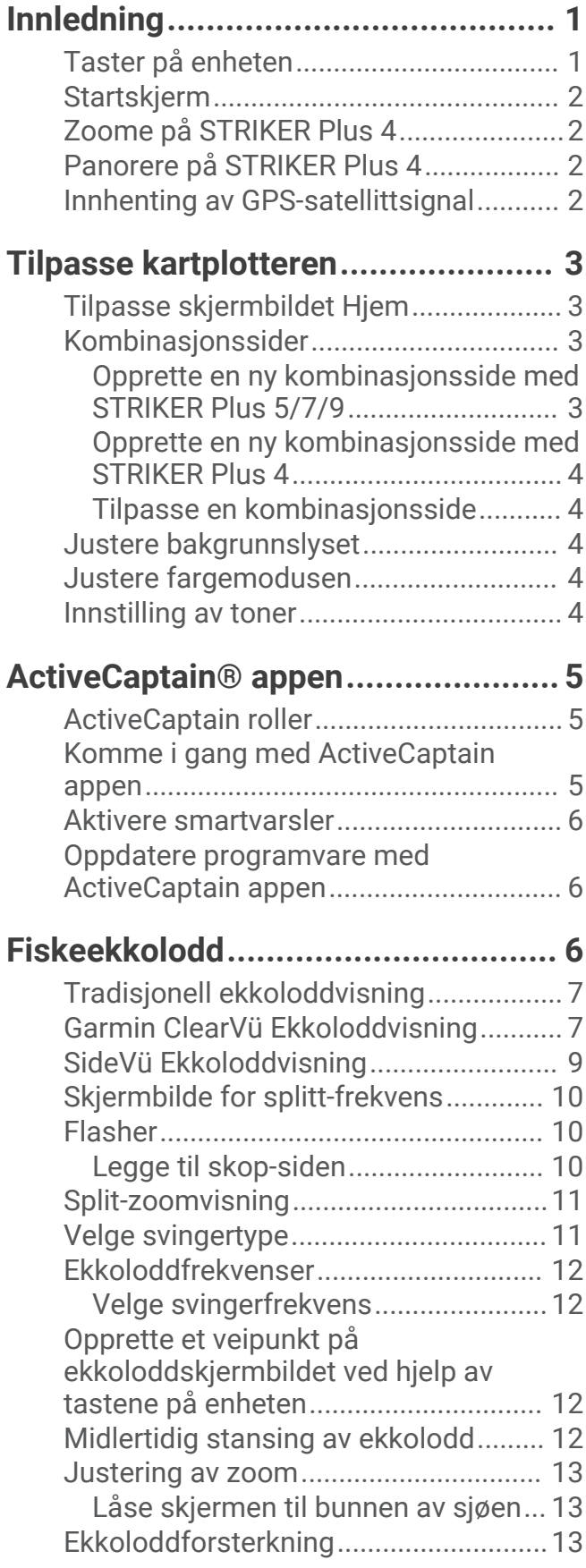

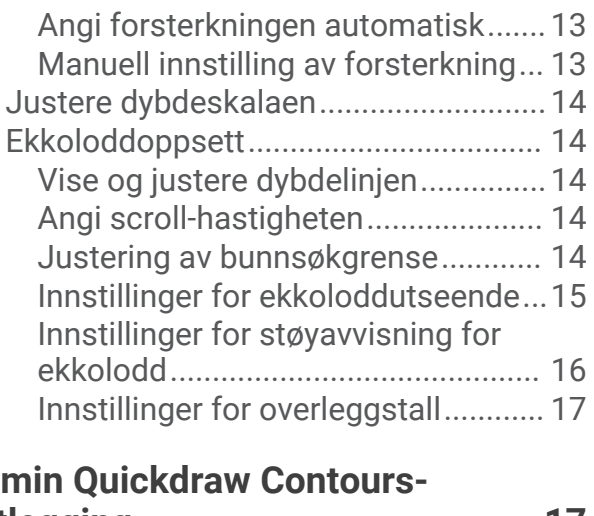

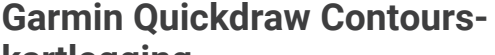

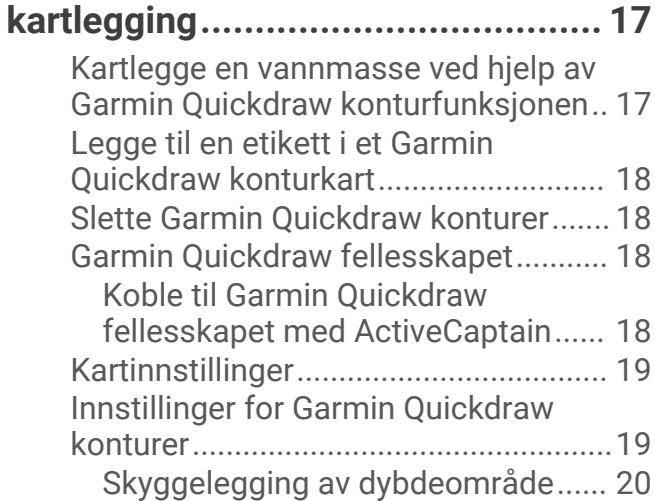

## **[Navigasjon med STRIKER Plus.......](#page-23-0) 20**

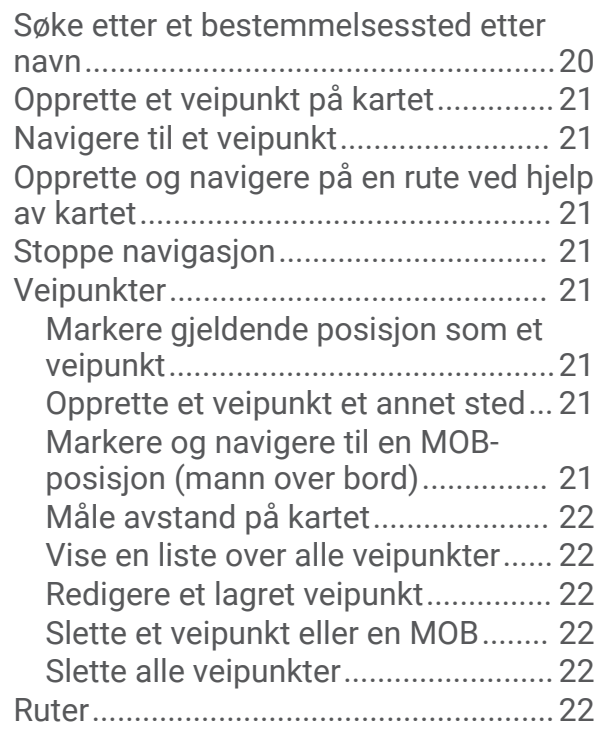

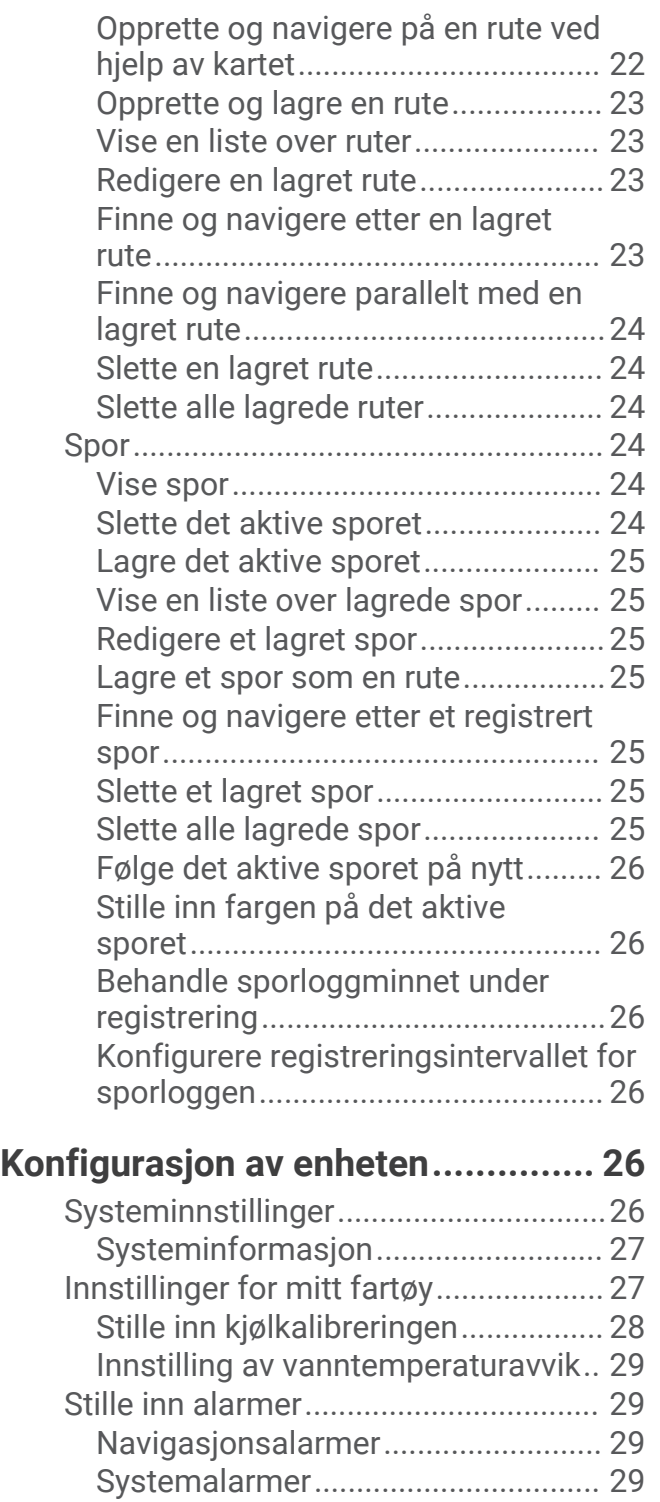

[Ekkoloddalarmer...............................](#page-32-0) 29 [Enhetsinnstillinger.................................30](#page-33-0) [Navigasjonsinnstillinger.......................](#page-33-0) 30 [Gjenopprette fabrikkinnstillingene.......](#page-33-0) 30

**[Dele og administrere brukerdata.....30](#page-33-0)**

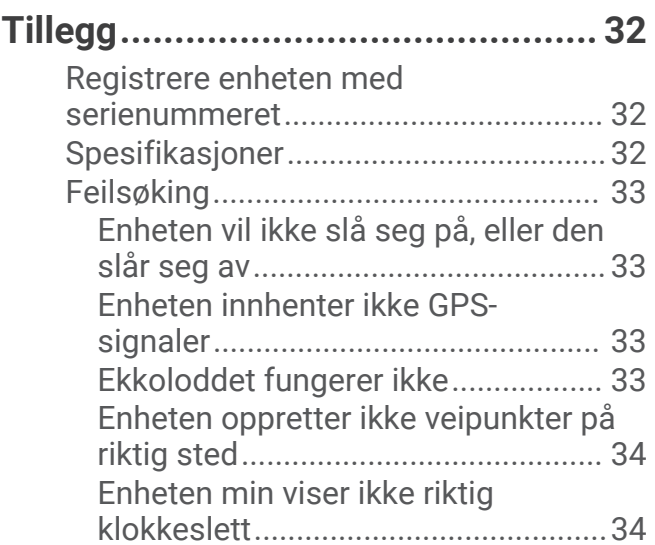

[Ledningsdiagram for kabel for deling](#page-34-0)  [av brukerdata.....................................](#page-34-0) 31 [Slette lagrede data................................](#page-35-0) 32

[klokkeslett..........................................34](#page-37-0) **[Indeks............................................](#page-38-0) 35**

[Koble til en Garmin enhet for å dele](#page-34-0)  [brukerdata.............................................](#page-34-0) 31

## Innledning

#### **ADVARSEL**

<span id="page-4-0"></span>Se veiledningen *Viktig sikkerhets- og produktinformasjon* i produktesken for å lese advarsler angående produktet og annen viktig informasjon.

## Taster på enheten

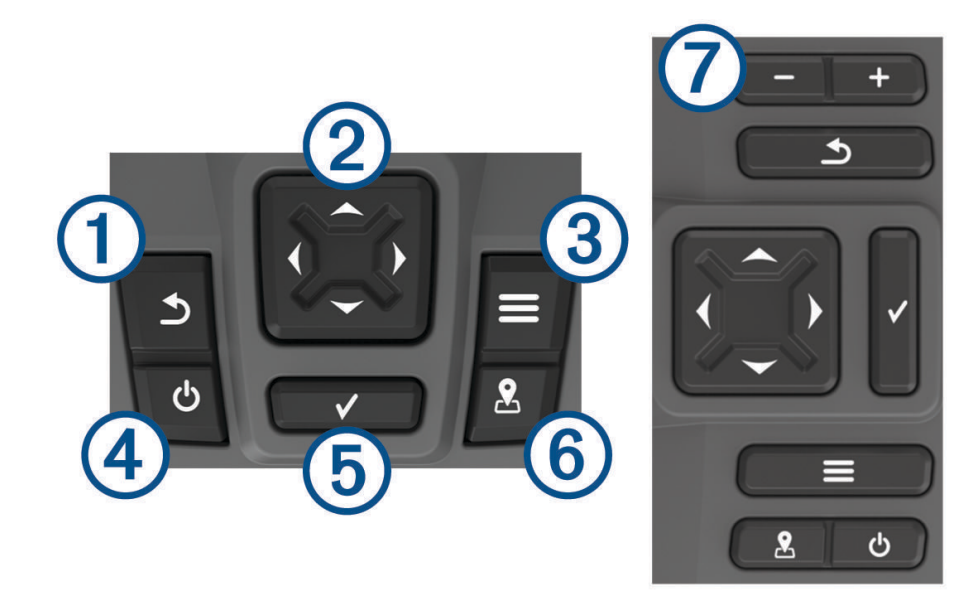

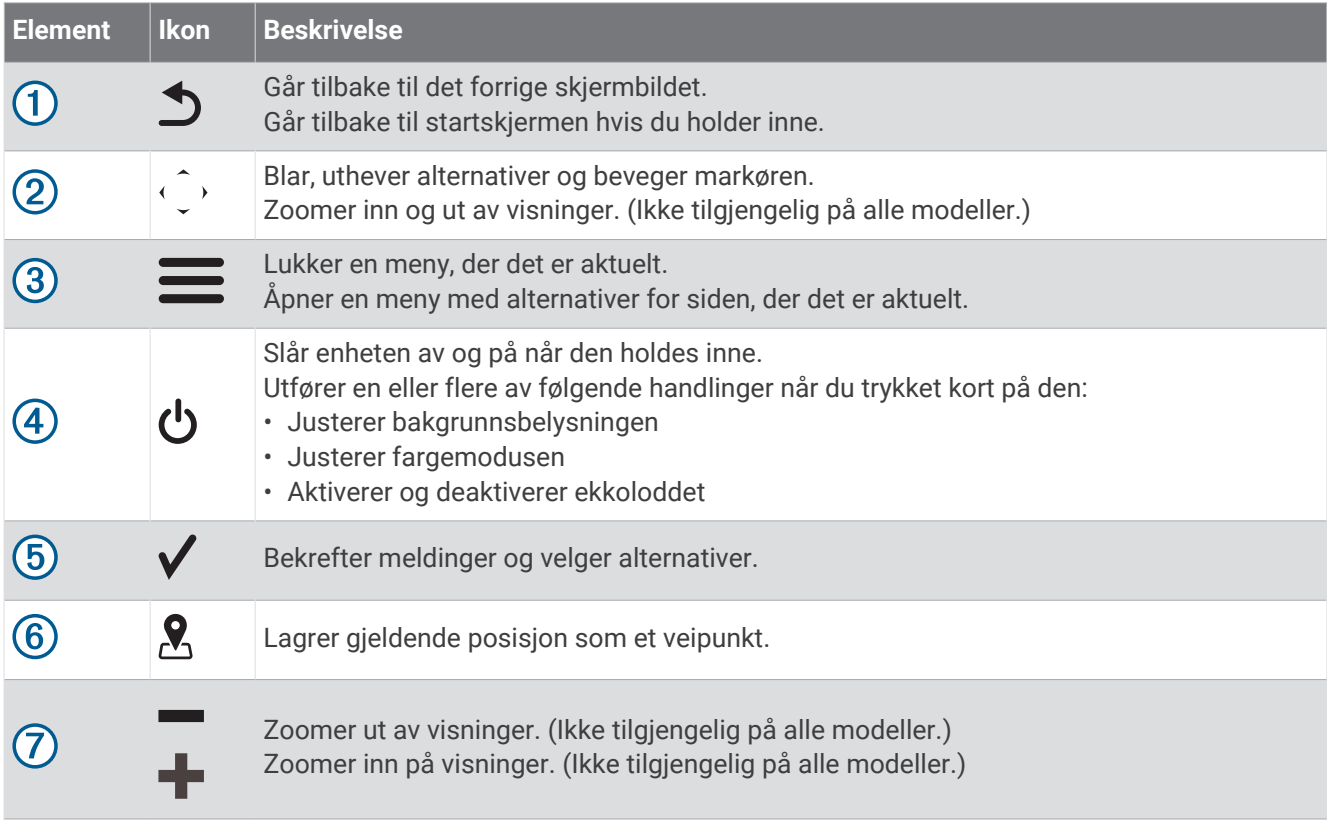

#### *LES DETTE*

Før du slår på enheten må du trykke kontaktene godt på plass i de rette hullene i enheten. Hvis du ikke trykker kablene langt nok inn i enheten, kan den gå tom for strøm eller slutte å fungere.

## <span id="page-5-0"></span>**Startskjerm**

Startskjermen på fiskeekkoloddet gir tilgang til alle funksjonene på fiskeekkoloddet. Funksjonene varierer ettersom hvilke tilbehør du har koblet til fiskeekkoloddet. Det er ikke sikkert du har alle alternativene og funksjonene som nevnes i denne veiledningen.

Når du er på et annet skjermbilde, kan du gå til startskjermen ved å holde inne  $\Delta$ . Du kan tilpasse oppsettet til skjermbildene.

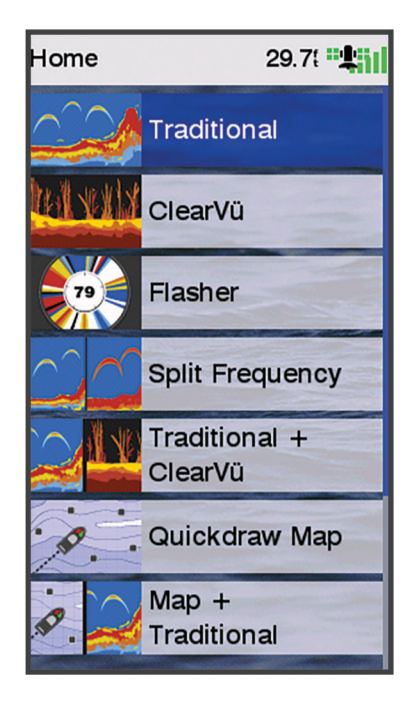

## Zoome på STRIKER Plus 4

Du kan også zoome inn og ut på kartet.

- Velg  $\triangle$  for å zoome inn.
- $\cdot$  Velg  $\bullet$  for å zoome ut.

## Panorere på STRIKER Plus 4

Du kan flytte på ekkoloddvisningene og kartet for å vise et annet område enn den gjeldende posisjonen.

- **1** Velg  $\left\{$  eller  $\right\}$  for å begynne å panorere.
- **2** Bruk piltastene til å panorere.

TIPS: Du kan velge  $\bigcirc$  for å stoppe panoreringen.

## Innhenting av GPS-satellittsignal

Når du slår på fiskeekkoloddet, må GPS-mottakeren innhente satellittdata og fastsette sin gjeldende posisjon. Når fiskeekkoloddet innhenter satellittsignaler, vises  $\blacksquare$  øverst på startskjermbildet. Når fiskeekkoloddet mister satellittsignaler, forsvinner , i i og det vises et blinkende spørsmålstegn over på skjermen. Du finner mer informasjon om GPS på [www.garmin.com/aboutGPS.](http://www.garmin.com/aboutGPS)

## Tilpasse kartplotteren

## <span id="page-6-0"></span>Tilpasse skjermbildet Hjem

Du kan legge til elementer på og fjerne elementer fra skjermbildet Hjem.

- **1** Gå til skjermbildet Hjem, og velg **Tilpass Hjem**.
- **2** Velg et alternativ:
	- Hvis du vil endre rekkefølge på et element, velger du **Omorganiser**, velger elementet du vil flytte og velger en ny plassering.
	- Hvis du vil legge til et element på skjermbildet Hjem, velger du **Legg til**, og velger det nye elementet du vil legge til.
	- Hvis du vil fjerne et element du har lagt til på skjermbildet Hjem, velger du **Fjern**, og velger elementet du vil fjerne.
	- Hvis du vil endre startskjermens bakgrunnsbilde, velger du **Bakgrunn** og deretter et bilde.

## Kombinasjonssider

Noen sider kombinerer to eller flere funksjoner per side. Antallet tilgjengelige alternativer på kombinasjonssider avhenger av hvor mange tilleggsenheter du har koblet til STRIKER Plus-enheten din. Du kan redigere kombinasjonssidene og opprette nye kombinasjonssider.

### Opprette en ny kombinasjonsside med STRIKER Plus 5/7/9

Du kan opprette et tilpasset kombinasjonsskjermbilde som passer til behovene dine.

- **1** Velg **Tilpass Hjem** > **Legg til** > **Legg til kombinasjon**.
- **2** Velg et oppsett.

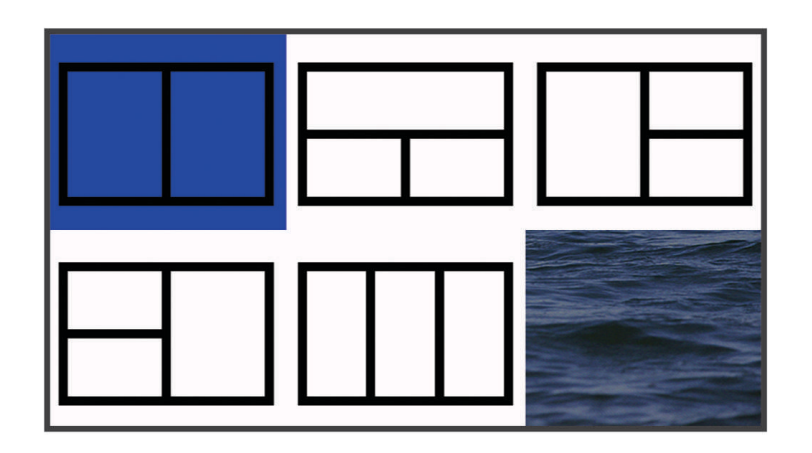

- **3** Velg et område.
- **4** Velg et skjermbilde.
- **5** Gjenta disse trinnene for hvert område på siden.
- **6** Velg eventuelt **Data (skjult)** og deretter et alternativ:
	- Hvis du vil tilpasse dataene som vises på skjermen, velger du **Overleggstall**.
	- Velg **Kompassbånd** for å slå datalinjen for kompassbånd av eller på.
- **7** Velg **Ferdig** når du er ferdig med å tilpasse.
- **8** Velg **Neste**.
- **9** Angi et navn for siden.
	- **TIPS:** Velg ✔ for å velge en bokstav.

**10** Bruk piltastene for å endre størrelsen på vinduet.

<span id="page-7-0"></span>**11** Bruk piltastene til å velge et sted på startskjermen.

**12** Velg **Ferdig** for å avslutte.

#### Opprette en ny kombinasjonsside med STRIKER Plus 4

Du kan opprette en tilpasset side som passer til behovene dine.

- **1** Velg **Tilpass Hjem** > **Legg til** > **Legg til kombinasjon**.
- **2** Velg den første funksjonen.
- **3** Velg den andre funksjonen.
- **4** Velg **Splitt** for å velge hvilken retning skjermen skal deles i (valgfritt).
- **5** Velg **Neste**.
- **6** Angi et navn for siden.

**TIPS:** Velg  $\checkmark$  for å velge bokstaven.

- **7** Bruk piltastene for å endre størrelsen på vinduet.
- **8** Bruk piltastene til å velge et sted på startskjermen.
- **9** Velg **Ferdig** for å avslutte.

#### Tilpasse en kombinasjonsside

- **1** Åpne en kombinasjonsside.
- 2  $\vee$ elg  $\equiv$  > **Konfigurer**.
- **3** Velg et alternativ:
	- Hvis du vil endre navnet, velger du **Navn** og skriver inn et nytt navn.
	- Hvis du vil endre oppsettet av informasjonen på skjermen, velger du **Endre oppsett** og velger et nytt oppsett.
	- Hvis du vil endre informasjonen som vises på skjermen, velger du **Endre funksjon** og velger ny informasjon.
	- Hvis du vil endre størrelse på informasjonsområdene som vises på skjermen, velger du **Endre størrelse på kombinasjon**.
	- Hvis du vil tilpasse dataene som vises på skjermen, velger du **Overleggstall** (*[Innstillinger for overleggstall](#page-20-0)*, [side 17](#page-20-0)).

#### Justere bakgrunnslyset

- **1** Velg **Innstillinger** > **System** > **Skjerm** > **Bakgrunnslys**.
- **2** Juster bakgrunnslyset.

**TIPS:** Fra et hvilket som helst skjermbilde trykker du på **()** gjentatte ganger for å bla gjennom lysstyrkenivåene. Dette kan være nyttig når lysstyrken er så lav at du ikke kan lese av skjermen.

#### Justere fargemodusen

**1** Velg **Innstillinger** > **System** > **Skjerm** > **Fargemodus**.

**TIPS:** Trykk på > **Fargemodus** fra et hvilket som helst skjermbilde for å åpne innstillingene for farge.

**2** Velg et alternativ.

#### Innstilling av toner

Du kan angi når enheten skal avgi lydsignaler.

- **1** Velg **Innstillinger** > **System** > **Toner**.
- **2** Velg et alternativ:
	- Hvis du vil at enheten skal pipe både når du velger et element, og når en alarm utløses, velger du **På (valg og alarmer)**.
	- Hvis du vil at enheten skal pipe bare når alarmer utløses, velger du **Bare alarmer**.

## ActiveCaptain<sup>®</sup> appen

#### **ADVARSEL**

<span id="page-8-0"></span>Denne funksjonen lar brukerne sende inn informasjon. Garmin® gir ingen garantier om nøyaktighet, fullstendighet eller aktualitet av informasjon sendt inn av brukere. All bruk av eller tillit til informasjon som er sendt inn av brukere, skjer på egen risiko.

ActiveCaptain appen oppretter en tilkobling til STRIKER Plus-enheten din og fellesskapet for en fullkommen opplevelse på båten din.

Du kan bruke appen til å overføre brukerdata raskt og enkelt, for eksempel veipunkter og ruter, koble deg til Garmin Quickdraw™ Contours-fellesskapet, oppdatere enhetens programvare og planlegge turer.

## ActiveCaptain roller

Ditt nivå av samhandling med STRIKER Plus enheten ved hjelp av ActiveCaptain appen avhenger av rollen din.

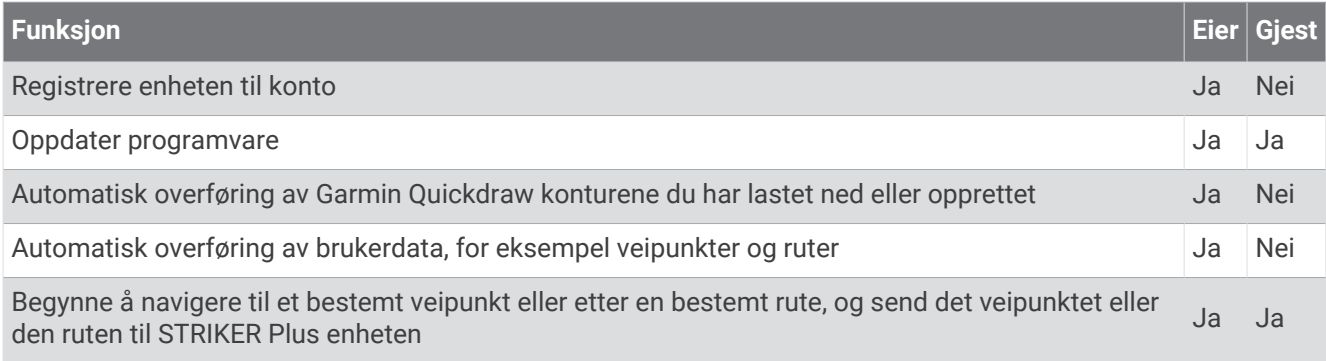

## Komme i gang med ActiveCaptain appen

**MERK:** ActiveCaptain funksjonen er kun tilgjengelig på STRIKER Plus 7- og STRIKER Plus 9-modeller, som har Wi-Fi® teknologi.

Du kan koble en mobilenhet til STRIKER Plus-enheten ved hjelp av ActiveCaptain appen. Appen gjør det enkelt for deg å samhandle raskt med kartplotteren og fullføre oppgaver som deling av data, registrering og oppdatering av programvare og kart og mottak av varsler på mobilenheten.

**1** På STRIKER Plus-enheten velger du **ActiveCaptain**.

- **2** Fra **ActiveCaptain**-siden velger du **Wi-Fi-nettverk** > **Wi-Fi** > **På**.
- **3** Angi et navn og et passord for dette nettverket.
- **4** Installer og åpne ActiveCaptain appen fra appbutikken på mobilenheten din.
- **5** Sørg for at mobilenheten er innenfor 24 m (80 fot) av STRIKER Plus-enheten.
- **6** Gå til innstillingene på mobilenheten, åpne siden for Wi‑Fi tilkoblinger, og koble til Garmin enheten med navnet og passordet du angav på Garmin enheten.

## <span id="page-9-0"></span>Aktivere smartvarsler

#### **ADVARSEL**

Ikke les eller svar på varsler mens du fører fartøyet. Hvis du ikke følger med på vannforholdene, kan det resultere i skade på fartøyet, personskade eller død.

Før STRIKER Plus enheten kan motta varsler, må du koble den til smarttelefonen og til ActiveCaptain appen.

- **1** Fra STRIKER Plus enheten velger du **ActiveCaptain** > **Smarte varsler** > **Aktiver varsler**.
- **2** Slå på Bluetooth® teknologi i mobilenhetens innstillinger.
- **3** Sørg for at enhetene er innenfor 24 m (80 fot) fra hverandre.
- **4** Fra ActiveCaptain appen på mobilenheten velger du **Smarte varsler** > **Parkoble med kartplotteren**.
- **5** Følg instruksjonene på skjermen for å parkoble appen med STRIKER Plus enheten.
- **6** Når du blir bedt om det, angir du nøkkelen på mobilenheten.
- **7** Hvis nødvendig justerer du hvilke varsler du mottar i mobilenhetens innstillinger.

## Oppdatere programvare med ActiveCaptain appen

Hvis enheten har Wi‑Fi teknologien, kan du bruke ActiveCaptain appen til å laste ned og installere den nyeste programvaren for enheten.

#### *LES DETTE*

Programvareoppdateringer kan kreve at appen laster ned store filer. De vanlige begrensningene eller kostnadene ved databruk fra Internett-leverandøren din gjelder. Ta kontakt med Internett-leverandøren din for å få mer informasjon om begrensninger eller kostnader ved databruk.

Installeringsprosessen kan ta flere minutter.

- **1** Koble mobilenheten til STRIKER Plus-enheten (*[Komme i gang med ActiveCaptain appen](#page-8-0)*, side 5).
- **2** Når en programvareoppdatering er tilgjengelig og du har tilgang til Internett på mobilenheten, velger du **Programvareoppdateringer** > **Last ned**.

ActiveCaptain appen laster ned oppdateringen til mobilenheten. Når du kobler appen til STRIKER Plusenheten blir oppdateringen overført til enheten. Etter at overføringen er fullført, blir du bedt om å installere oppdateringen.

- **3** Når du får beskjed fra STRIKER Plus-enheten, velger du et alternativ for å installere oppdateringen.
	- Hvis du vil oppdatere programvaren med én gang, velger du **OK**.
	- Hvis du vil utsette oppdateringen, velger du **Avbryt**. Når du er klar til å installere oppdateringen, velger du **ActiveCaptain** > **Programvareoppdateringer** > **Installer nå**.

## Fiskeekkolodd

Når den er koblet til en kompatibel svinger på en ordentlig måte, kan kartplotteren brukes som ekkolodd. Hvis du vil ha mer informasjon om hvilken svinger som passer til behovene dine, går du til [garmin.com](http://www.garmin.com/transducers) [/transducers](http://www.garmin.com/transducers).

Forskjellige ekkoloddvisninger som viser fisk i området. Hvilke ekkoloddvisninger som er tilgjengelige, varierer avhengig av hvilken type svinger og ekkoloddmodul som er koblet til kartplotteren. Du kan for eksempel bare vise enkelte Garmin ClearVü™ skjermbilder hvis du har en kompatibel Garmin ClearVü svinger tilkoblet.

Det finnes fire grunnleggende stiler for ekkoloddvisninger: En fullskjermvisning, en splittet skjermvisning som kombinerer to eller flere visninger, en splittet zoom-visning og en splittet frekvensvisning som viser to forskjellige frekvenser. Du kan tilpasse innstillingene for hver av visningene på skjermen. I splittet frekvensvisning kan du for eksempel justere forsterkningen for hver av frekvensene separat.

Hvis du ikke ser et oppsett for ekkoloddvisninger som passer til behovene dine, kan du opprette et egendefinert kombinasjonsskjermbilde (*[Kombinasjonssider](#page-6-0)*, side 3).

## <span id="page-10-0"></span>Tradisjonell ekkoloddvisning

Det finnes flere tilgjengelige fullskjermvisninger avhengig av svingeren som er tilkoblet.

Fullskjermvisningen av Tradisjonell ekkolodd viser et stort bilde med ekkoloddavlesninger fra en svinger. Avstandsskalaen på høyre side av skjermbildet viser dybden til registrerte objekter mens skjermbildet rulles fra høyre mot venstre.

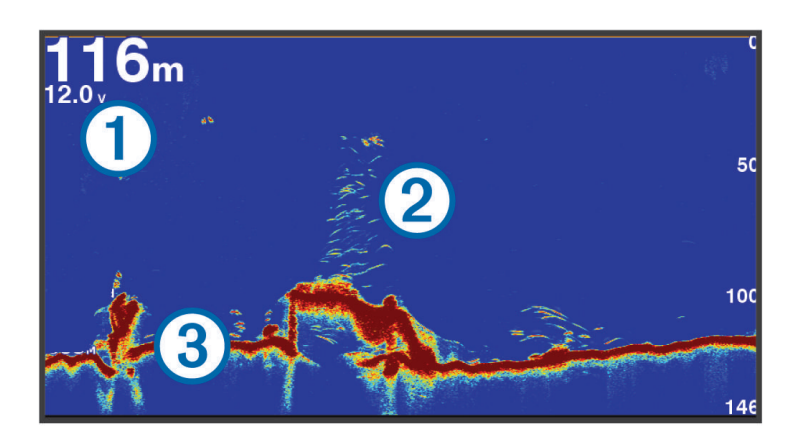

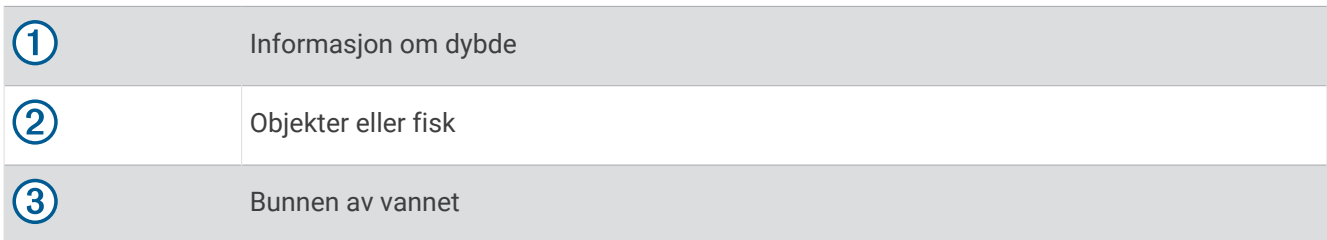

## Garmin ClearVü Ekkoloddvisning

**MERK:** Hvis du vil motta Garmin ClearVü søkeekkolodd, trenger du en kompatibel svinger. Du finner mer informasjon om kompatible svingere på [garmin.com/transducers](http://www.garmin.com/transducers).

Garmin ClearVü ekkolodd med høy frekvens gir et detaljert bilde av fiskemiljøet rundt båten med en utførlig representasjon av strukturene som båten passerer over.

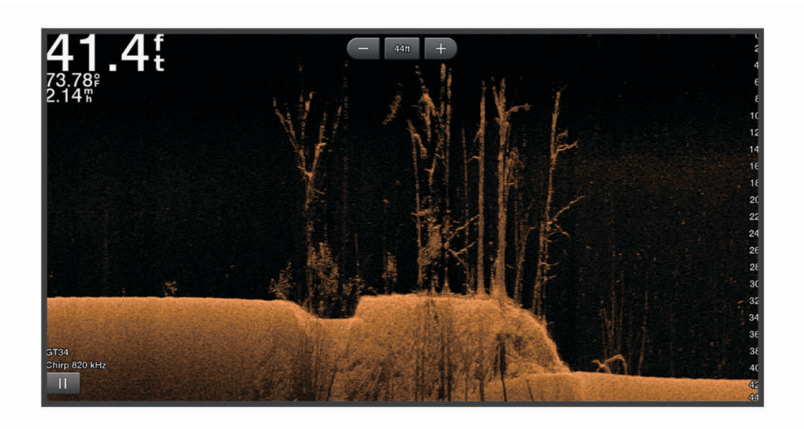

Tradisjonelle svingere sender ut en konisk stråle. Garmin ClearVü-søkeekkoloddteknologien sender ut en stråle som ligner på formen på strålen i en kopimaskin. Denne strålen gir et tydeligere, fotografisk bilde av det som befinner seg under båten.

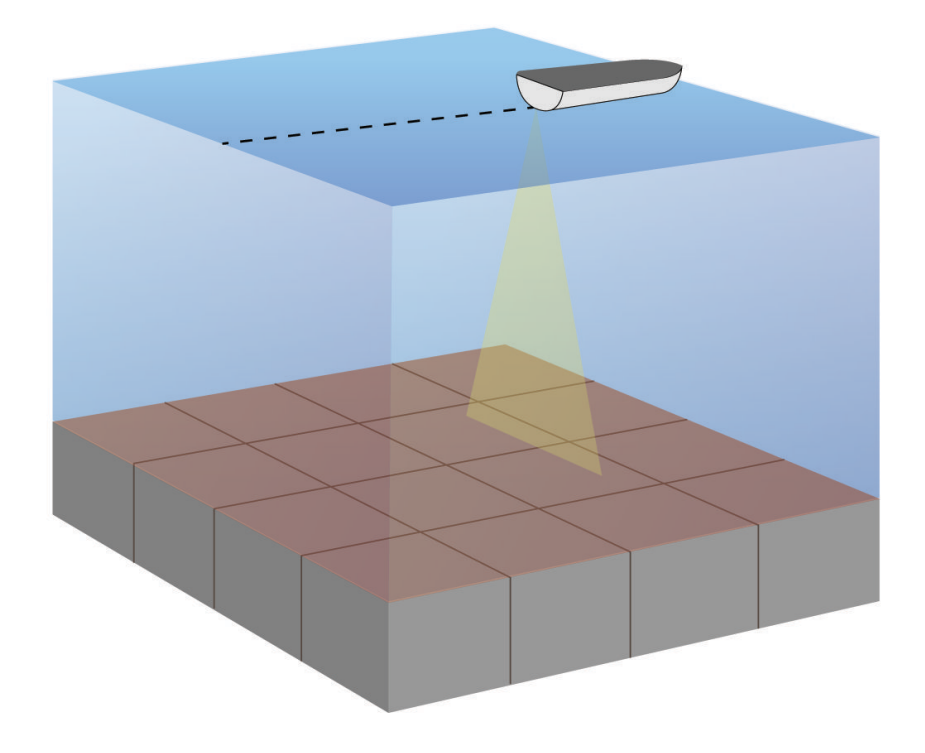

## <span id="page-12-0"></span>SideVü Ekkoloddvisning

**MERK:** Hvis du vil motta SideVü søkeekkolodd, trenger du en kompatibel SideVü svinger. Du finner mer informasjon om kompatible svingere på [garmin.com/transducers](http://www.garmin.com/transducers).

SideVü søkeekkoloddteknologi viser deg et bilde av hva som befinner seg på siden av båten. Du kan bruke dette som et søkeverktøy for å finne strukturer og fisk.

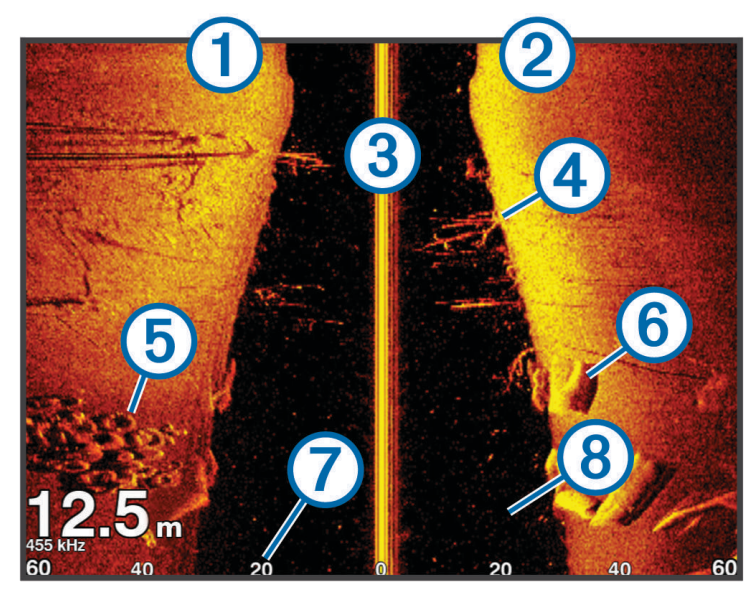

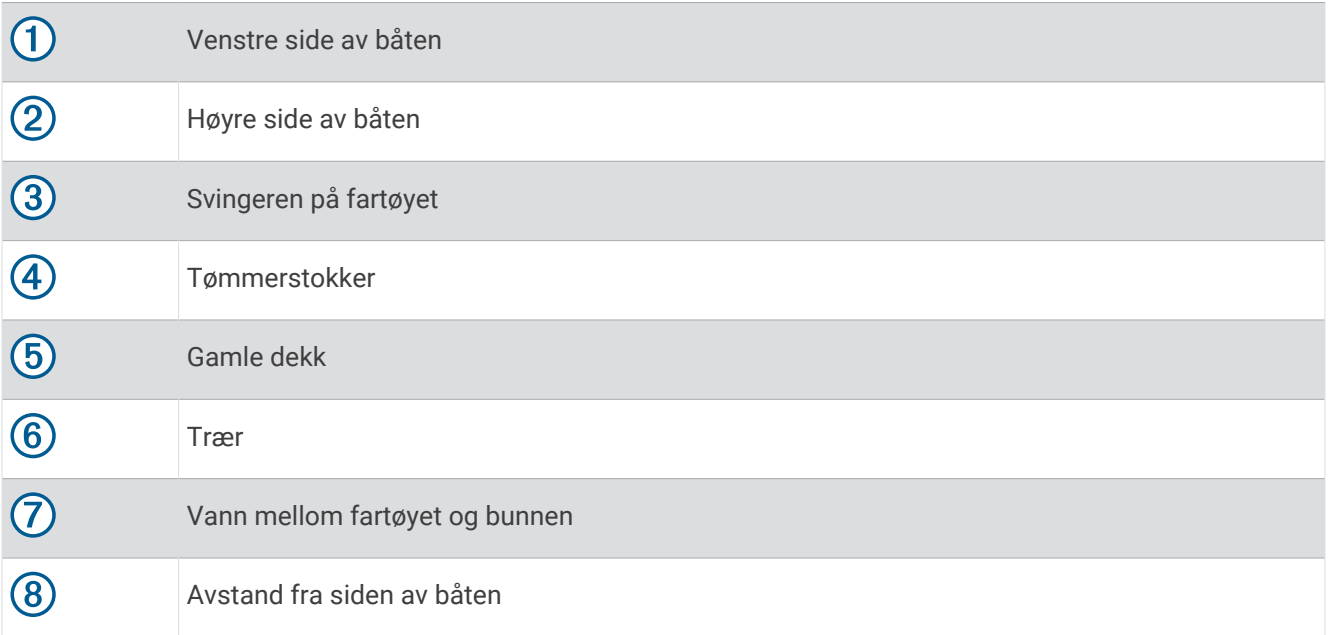

## <span id="page-13-0"></span>Skjermbilde for splitt-frekvens

Du kan vise to frekvenser på skjermbildet for splitt-frekvens.

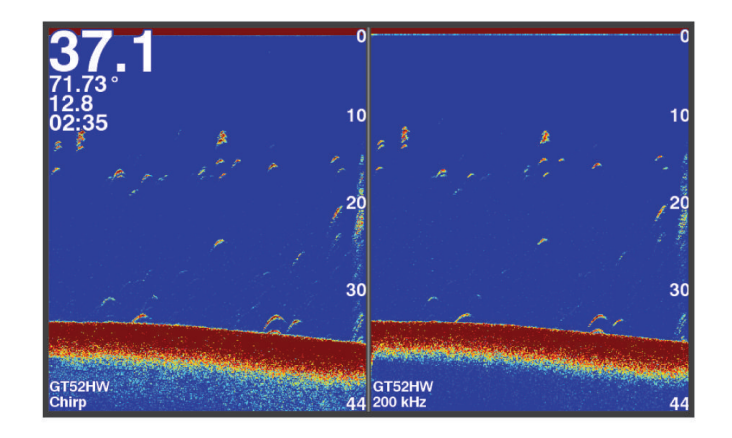

## Flasher

Flasher viser ekkoloddinformasjon på en sirkelformet dybdeskala, slik at du får vite mer om hva som er under båten. Den er ordnet som en ring som starter øverst og går med klokka. Dybden vises på skalaen inne i ringen. Ekkoloddinformasjon blinker på ringen når det mottas ved dybden som er angitt. Fargene viser ulike styrker for retursignaler.

Velg Flasher.

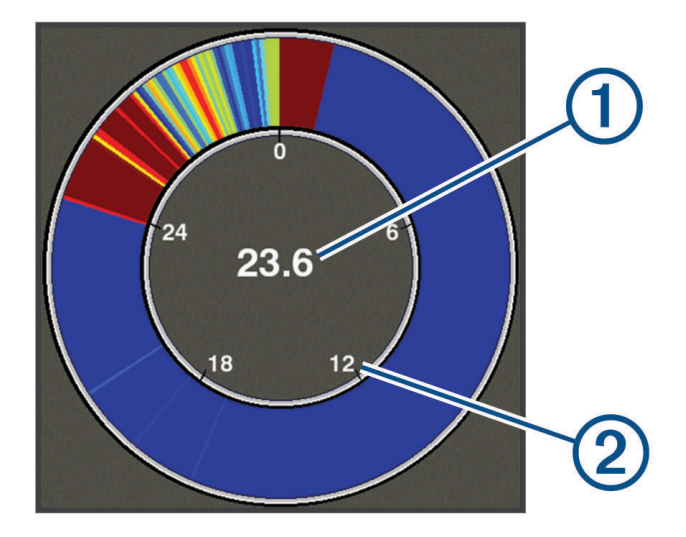

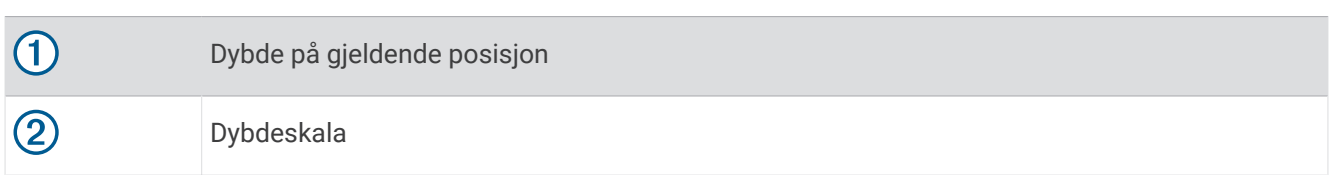

## Legge til skop-siden

På noen modeller må du legge Flasher-siden til på startskjermen før du kan vise den.

- **1** Gå til startskjermen, og velg **Tilpass Hjem** > **Legg til** > **Flasher**.
- **2** Velg en plassering for **Flasher**-siden.

## <span id="page-14-0"></span>Split-zoomvisning

På Splitt-zoomsiden får du en fullskjermvisning av en graf med ekkoloddavlesninger på høyre side av skjermen og en forstørret del av denne grafen på venstre side av skjermen.

Fra et ekkoloddskjermbilde velger du > **Zoom** > **Splitt zoom**.

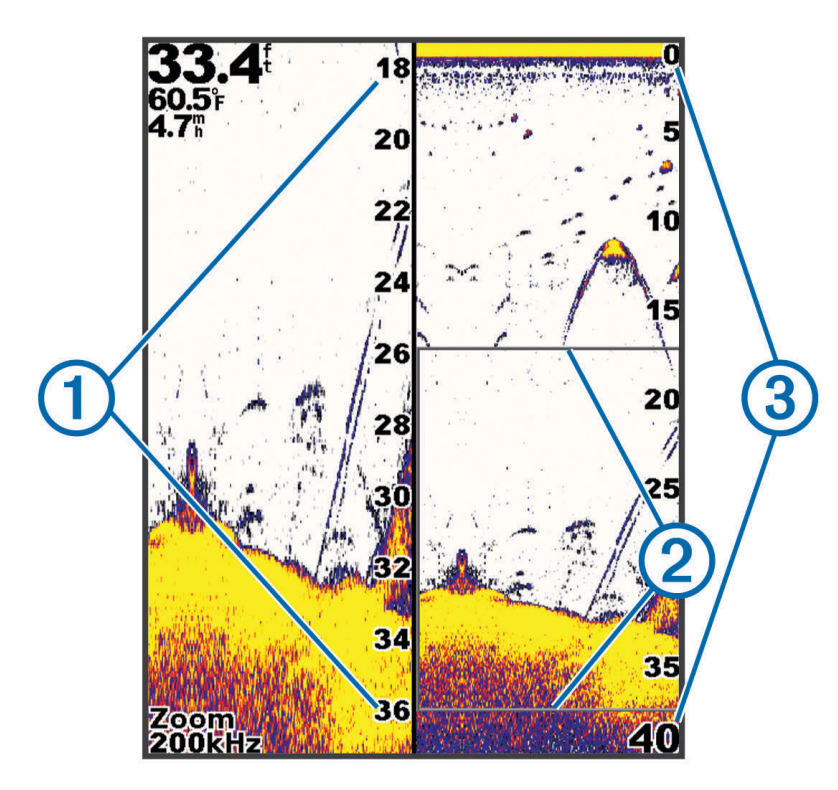

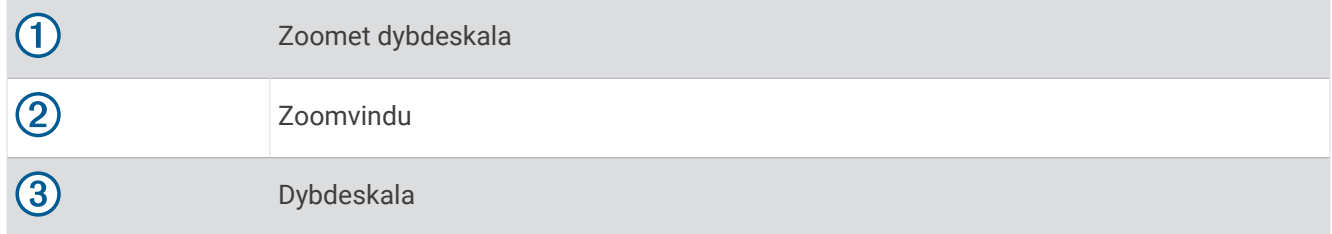

## Velge svingertype

Hvis du kobler til en svinger som ikke fulgte med enheten, må du kanskje angi svingertypen for å være sikker på at ekkoloddet fungerer som det skal. Før du kobler til svingeren, bør du velge svingertype. Navnet på svingeren skal stå oppført på etiketten på svingerkabelen, i nærheten av kontakten.

Denne enheten er kompatibel med en rekke svingere, inkludert Garmin ClearVü svingere, tilgjengelige som tilleggsutstyr på [garmin.com/transducers](http://www.garmin.com/transducers).

#### **1** Velg **Innstillinger** > **Mitt fartøy** > **Svingertype**.

- **2** Velg et alternativ:
	- Hvis du har en 200/77 kHz svinger med dobbel stråle, velger du **Dobbelt stråle (200/77 kHz)**.
	- Hvis du har en 200/50 kHz dobbelfrekvenssvinger, velger du **Dobbelfrekvens (200/50 kHz)**.
	- Hvis du har en annen type svinger, velger du den fra listen.

## <span id="page-15-0"></span>Ekkoloddfrekvenser

**MERK:** Tilgjengelige frekvenser avhenger av svingeren som brukes.

Justering av frekvensen bidrar til å tilpasse ekkoloddet til spesifikke mål og gjeldende vanndybde.

Høyere frekvenser bruker smale strålebredder og er bedre for betjening ved høy hastighet og i vanskelige sjøforhold. Bunndefinering og termoklindefinering kan bli bedre ved bruk av en høy frekvens.

Lavere frekvenser bruker bredere strålebredder, som gir fiskeren mulighet til å se flere objekter. Dette kan imidlertid også forårsake mer overflatestøy og redusere kontinuiteten til bunnsignalet ved vanskelige sjøforhold. Bredere strålebredder gir større buer for retursignaler for fiskeobjekt, derfor er de perfekte for å finne fisk. Bredere strålebredder har også bedre ytelse i dypt vann, fordi den lavere frekvensen har bedre gjennomtrengning i dypt vann.

Med CHIRP-frekvenser kan du sveipe hver puls gjennom en rekke frekvenser. Dette gir bedre målseperasjon i dypt vann. Du kan bruke CHIRP til å identifisere mål, for eksempel enkeltfisk i en stim, og for bruk i dypt vann. CHIRP yter generelt sett bedre enn programmer med én frekvens. Ettersom enkelte fiskemål kan vises bedre med en fast frekvens, bør du ta hensyn til målsetninger og vannforhold når du bruker CHIRP-frekvenser.

Med enkelte svingere har du også muligheten til å angi forhåndsinnstilte frekvenser for hvert svingerelement. Dermed kan du endre frekvensen raskt ved hjelp av forhåndsinnstillingene etter hvert som vannet og målene endres.

Ved å vise to frekvenser samtidig i visningen for splittet frekvens kan du se dypere med retursignaler for den lave frekvensen, og bedre detaljer med retursignaler for den høye frekvensen.

#### *LES DETTE*

Vær alltid oppmerksom på lokale forskrifter om ekkoloddfrekvenser. Det kan for eksempel være forbudt å bruke frekvenser mellom 50 og 80 kHz innenfor 800 meter ( $1/2$  engelske mil) av en spekkhoggerflokk. Det er ditt ansvar å bruke enheten i samsvar med gjeldende lover og forordninger.

#### Velge svingerfrekvens

**MERK:** Du kan ikke justere frekvensen for alle ekkoloddvisninger og svingere.

Du kan velge hvilke frekvenser som vises i ekkoloddskjermbildet.

#### *LES DETTE*

Vær alltid oppmerksom på lokale forskrifter om ekkoloddfrekvenser. Det kan for eksempel være forbudt å bruke frekvenser mellom 50 og 80 kHz innenfor 800 meter (½ engelsk mil) av en spekkhoggerflokk. Det er ditt ansvar å bruke enheten i samsvar med gjeldende lover og forordninger.

- **1** Gå til en ekkoloddvisning, og velg > **Frekvens**.
- **2** Velg en frekvens som passer dine behov og vanndybden. Du finner mer informasjon om frekvenser i *Ekkoloddfrekvenser*, side 12.

## Opprette et veipunkt på ekkoloddskjermbildet ved hjelp av tastene på enheten

- **1** Gå til en ekkoloddvisning, og bruk piltastene til å velge en posisjon du vil lagre.
- 2 Velg $\checkmark$ .
- **3** Rediger veipunktinformasjonen om nødvendig.

## Midlertidig stansing av ekkolodd

Ikke alle alternativer er tilgjengelige på alle modeller.

Velg et alternativ:

- Gå til ekkoloddskjermbildet for **Tradisjonell** eller **ClearVü**, og velg (eller).
- · Gå til SideVü-ekkoloddskjermbildet, og velg eller .

## <span id="page-16-0"></span>Justering av zoom

Du kan justere zoomen manuelt ved å angi rekkevidden og en fast startdybde. Hvis dybden for eksempel er 15 meter, og startdybden er 5 meter, viser enheten et forstørret område fra 5–20 meters dybde.

Du kan også la enheten justere zoomen automatisk ved å angi en rekkevidde. Enheten beregner zoomområdet fra sjøbunnen. Hvis du for eksempel velger et spenn på 10 meter, viser enheten et forstørret område fra sjøbunnen til 10 meter over bunnen.

- **1** Gå til et ekkoloddskjermbilde, og velg > **Zoom**.
- **2** Velg et alternativ:
	- Velg **Bunnlås** for å låse skjermen til sjøbunnen.
	- Velg **Manuelt** for manuell zoom.
	- Velg **Automatisk** for automatisk zoom.
	- Velg **Splitt zoom** for å slå på splittet zoom-visning.

#### Låse skjermen til bunnen av sjøen

Du kan låse skjermen til bunnen av sjøen. Hvis du for eksempel velger et spenn på 20 meter, viser enheten et område fra bunnen av sjøen til 20 meter over bunnen. Spennet vises på høyre side.

- **1** Gå til en ekkoloddvisning, og velg > **Zoom** > **Bunnlås**.
- **2** Velg et spenn.

## Ekkoloddforsterkning

Forsterkningsinnstillingen kontrollerer følsomheten på ekkoloddmottakeren for å kompensere for dybden og klarheten på vannet. Hvis du øker forsterkningen, vises flere detaljer. Hvis du reduserer forsterkningen, reduseres skjermstøy.

**MERK:** Når du angir forsterkning på én ekkoloddvisning, brukes innstillingen på alle visningene.

#### Angi forsterkningen automatisk

**MERK:** Hvis du vil angi forsterkning på skjermen for splittet frekvens, må du angi hver frekvens separat.

- **1** Velg  $\equiv$  > Fors.
- **2** Velg **Aktiver automatisk forsterkning**, hvis aktuelt.
- **3** Velg et alternativ:
	- Hvis du vil vise høysensitive, svakere retursignaler med mer støy automatisk, velger du **Automatisk høy**.
	- Hvis du vil vise mellomsensitive retursignaler med moderat støy automatisk, velger du **Automatisk middels**.
	- Hvis du vil vise lavsensitive retursignaler med mindre støy automatisk, velger du **Automatisk lav**.

#### Manuell innstilling av forsterkning

- **1** Gå til et ekkoloddskjermbilde, og velg > **Fors**.
- **2** Velg eller ill du begynner å se støy i vanndelen av skjermbildet.
- **3** Velg  $\rightarrow$  eller for å senke forsterkningen.

## <span id="page-17-0"></span>Justere dybdeskalaen

Du kan justere dybdeskalaen som vises på høyre side i skjermbildet. Automatisk skalering holder bunnen innenfor den nedre tredjedelen av ekkoloddskjermbildet. Dette kan være nyttig for å spore bunnen der det er trege eller moderate endringer i terrenget.

Når dybden endres betraktelig, for eksempel en stigning eller en skrent, kan du vise et bestemt dybdeområde ved å justere skalaen. Bunnen vises på skjermbildet så lenge bunnen er innenfor skalaen som er opprettet manuelt.

- **1** Velg > **Rekkevidde** på et ekkoloddskjermbilde.
- **2** Velg et alternativ:
	- Hvis du vil at enheten skal justere dybdeskalaen automatisk etter dybden, velger du Automatisk.
	- Du kan øke området manuelt med  $\sim$  og  $\ell$ .
	- Du kan redusere området manuelt med  $\sim$  og  $\left($ .

**MERK:** Du kan raskt justere området manuelt ved å velge  $\blacksquare$  eller  $\blacksquare$  på et ekkoloddskjermbilde.

Når du stiller inn området på et skjermbilde, blir området gjeldene for alle skjermbilder, unntatt SideVüskjermbildet.

## Ekkoloddoppsett

**MERK:** Ikke alle alternativer og innstillinger gjelder for alle modeller og svingere.

#### Vise og justere dybdelinjen

Du kan vise og justere en horisontal linje i et ekkoloddskjermbilde. Dybden for linjen vises til høyre på skjermen. **MERK:** Når det vises en dybdelinje på ett skjermbilde, vises det en dybdelinje på alle skjermbildene.

- **1** Velg > **Ekkoloddoppsett** > **Dybdelinje** på et ekkoloddskjermbilde.
- 2 Velg  $\equiv$ .
- **3** Hvis du vil justere Dybdelinje, velger du eller .

#### Angi scroll-hastigheten

Du kan angi hastigheten som ekkoloddet scroller med fra høyre mot venstre. Bruk en høyere scroll-hastighet for å se flere detaljer, spesielt mens båten er i bevegelse eller mens du dorger. Bruk en lavere scroll-hastighet for å la ekkoloddinformasjonen bli værende på skjermen over en lengre periode. Når du angir scroll-hastigheten for én ekkoloddvisning, gjelder denne hastigheten for alle ekkoloddvisningene.

- **1** Gå til en ekkoloddvisning, og velg > **Ekkoloddoppsett** > **Scroll-hastighet**.
- **2** Velg et alternativ:
	- Hvis du vil justere scroll-hastigheten automatisk ved hjelp av data for hastighet i luftlinje, velger du **Automatisk**.

Innstillingen Automatisk velger en scroll-hastighet som passer til båtens hastighet slik at objekter i vannet tegnes med riktig format og vises mindre forvridd. Når du ser på Garmin ClearVü- eller SideVüekkoloddvisninger, anbefaler vi at du bruker innstillingen Automatisk.

• Hvis du vil bruke en veldig rask scroll-hastighet, velger du Ultrascroll® .

Alternativet Ultrascroll ruller nye ekkoloddata raskt, men med redusert bildekvalitet. I de fleste situasjoner vil alternativet Hurtig gi en god balanse mellom et bilde som ruller raskt, og objekter som er mindre forvridd.

#### Justering av bunnsøkgrense

Du kan angi den maksimale dybden som auto-skala-funksjonen skal søke etter bunnen på. En lavere grense gjør at dataene om bunnen innhentes raskere enn ved en høyere grense.

- **1** Gå til et ekkoloddskjermbilde, og velg > **Ekkoloddoppsett** > **Bunnsøksgrense**.
- **2** Velg et område.

#### <span id="page-18-0"></span>Innstillinger for ekkoloddutseende

Gå til en ekkoloddvisning, og velg > **Ekkoloddoppsett** > **Utseende**.

**Fargevalg**: Angir fargevalget.

**Kant**: Markerer det sterkeste signalet fra bunnen for å definere hvor sterkt eller svakt signalet er.

**A-skop**: Viser et vertikalt skop langs høyre side av skjermbildet som umiddelbart viser avstanden til objekter på en skala.

**Fiskesymboler**: Angir hvordan ekkoloddet tolker objekter.

#### Slå på A-skopet

A-skopet er et vertikalt skop langs høyre side av fullskjermvisningen av ekkoloddet. Denne funksjonen utvider de sist mottatte ekkoloddataene slik at de er mer oversiktelige. Den kan også være til hjelp for å oppdage fisk nær bunnen.

**MERK:** Denne funksjonen er ikke tilgjengelig for alle ekkoloddskjermer.

Gå til fullskjermsiden og velg > **Ekkoloddoppsett** > **Utseende** > **A-skop**.

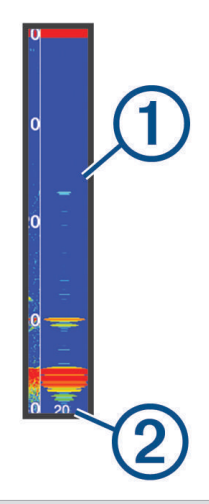

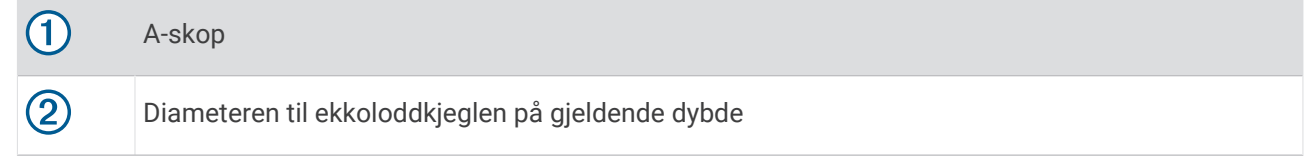

#### Konfigurere visningen av objekter

**MERK:** Når du konfigurerer visningen av objekter på ett skjermbilde, brukes denne visningen på alle skjermbildene.

**MERK:** Denne funksjonen er ikke tilgjengelig på alle ekkoloddvisninger.

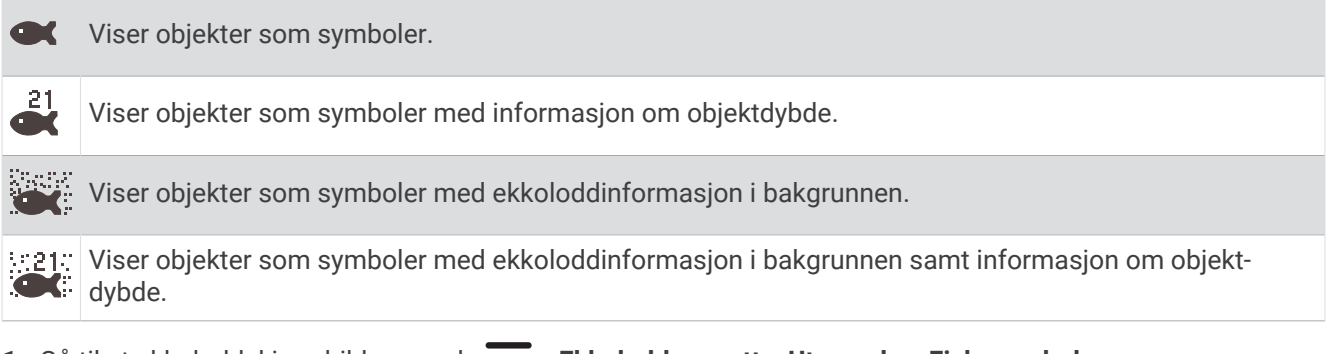

**1** Gå til et ekkoloddskjermbilde, og velg > **Ekkoloddoppsett** > **Utseende** > **Fiskesymboler**.

**2** Velg et alternativ.

#### <span id="page-19-0"></span>Innstillinger for støyavvisning for ekkolodd

Gå til en ekkoloddvisning, og velg > **Ekkoloddoppsett** > **Støyavvisning**. **Interferens**: Justerer følsomheten for å redusere effekten av interferens fra støykilder i nærheten.

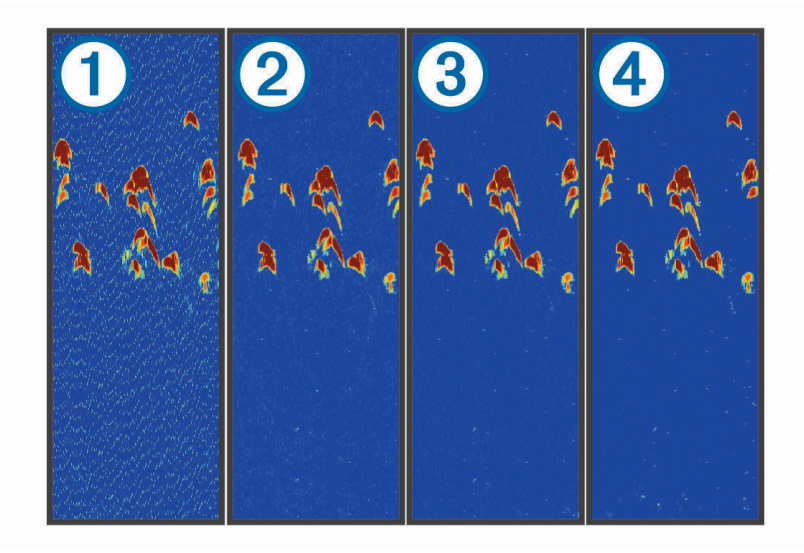

Når du justerer interferensinnstillingen fra av  $(1)$  til lav  $(2)$ , middels  $(3)$  og høy  $(4)$ , fjernes støyen gradvis, men det har liten påvirkning på sterke retursignaler. Du må bruke den laveste interferensinnstillingen som gir ønsket forbedring, for å fjerne interferensen fra skjermbildet. Oppretting av installeringsproblemer som forårsaker støy, er den beste måten å fjerne interferens på.

**Overflatestøy**: Skjuler ekkoloddavlesninger nær vannoverflaten. Du reduserer støy ved å skjule overflatestøy.

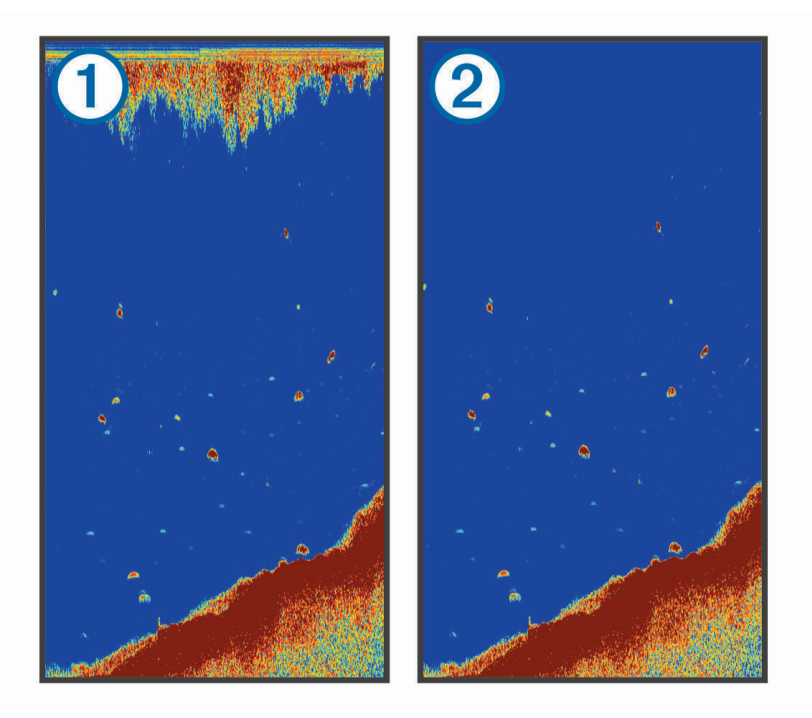

Overflatestøy  $\bigcirc$  forårsakes av interferens mellom svingeren og vannet. Du kan skjule overflatestøy  $\bigcirc$  for å redusere forstyrrelser. Bredere strålebredder (lavere frekvenser) kan vise flere objekter, men kan skape mer overflatestøy.

#### **Tidsvariabel forsterkning**: Reduserer overflatestøy.

Denne funksjonen passer best i situasjoner der du vil kontrollere og undertrykke støy nær vannoverflaten. Det gir også mulighet for visning av objekter nær overflaten som ellers er skjult eller maskert av overflatestøy.

#### <span id="page-20-0"></span>Innstillinger for overleggstall

Du kan tilpasse dataene som vises på ekkoloddskjermbildet.

Fra et ekkoloddskiermbilde velger du **= > Overleggstall**.

**Innfelt navigasjon**: Viser innfelt navigasjon når fartøyet navigerer til et bestemmelsessted.

**Kompassbånd**: Viser datalinjen for kompassbånd.

**Enhetsspenning**: Viser spenningen til enheten.

**Dybde**: Viser svingerens gjeldende dybde.

**Hastighet**: Viser fartøyets gjeldende hastighet.

**Vanntemperatur**: Viser den gjeldende temperaturen i vannet.

**Klokkeslett**: Viser hvor mye klokken er.

## Garmin Quickdraw Contours-kartlegging

#### **ADVARSEL**

Funksjonen for Garmin Quickdraw Contours-kartlegging gjør det mulig for brukere å generere kart. Garmin gir ingen fremstillinger om nøyaktigheten, påliteligheten, fullstendigheten eller aktualiteten til kart som er generert av tredjeparter. All bruk av eller tillit til kart som er generert av tredjeparter, skjer på egen risiko.

Kartleggingsfunksjonen Garmin Quickdraw Contours gjør at du umiddelbart kan opprette kart med konturer og dybdeetiketter for alle vannmasser.

Når Garmin Quickdraw Contours registrerer data, vises en farget sirkel rundt fartøysikonet. Sirkelen representerer omtrentlig område av kartet som er skannet ved hver passering.

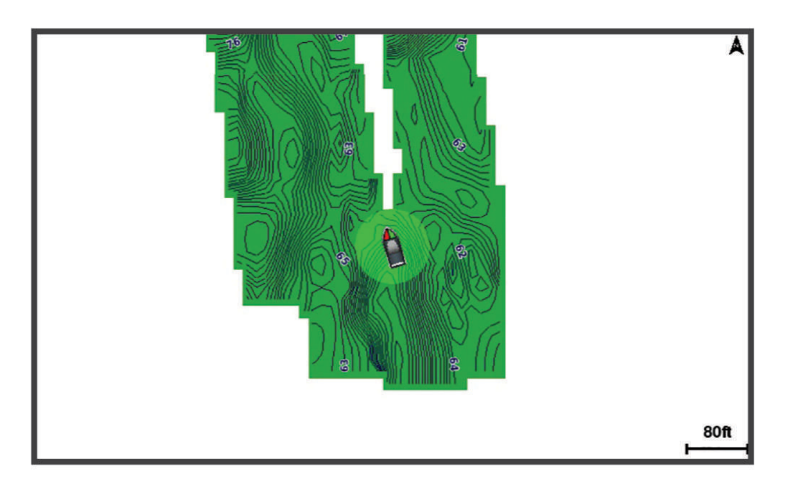

En grønn sirkel indikerer god dybde og GPS-posisjon og en hastighet under 16 km/t (10 mph). En gul sirkel indikerer god dybde og GPS-posisjon og en hastighet mellom 16 og 32 km/t (10 og 20 mph). En rød sirkel indikerer dårlig dybde eller GPS-posisjon og en hastighet over 32 km/t (20 mph).

Du kan vise Garmin Quickdraw Contours på et kombinasjonsskjermbilde eller som en enkeltvisning på kartet.

Mengden lagrede data avhenger av hvor stort minne enheten har, ekkoloddkilden og båtens hastighet når du registrerer data. Du kan registrere lengre når du bruker et ekkolodd med enkeltstråle. Det er beregnet at du kan registrere rundt 1500 timer med data på enheten.

## Kartlegge en vannmasse ved hjelp av Garmin Quickdraw konturfunksjonen

Før du kan bruke Garmin Quickdraw konturfunksjonen, må du ha ekkoloddybden og GPS-posisjonen din.

- **1** Velg **Quickdraw-kart** > > **Quickdraw Contours** > **Start registrering**.
- **2** Når registreringen er fullført, velger du > **Quickdraw Contours** > **Stopp registrering**.

## <span id="page-21-0"></span>Legge til en etikett i et Garmin Quickdraw konturkart

Du kan legge til etiketter i et Garmin Quickdraw konturkart for å markere farer eller interessepunkter.

- **1** Velg en posisjon på **Quickdraw-kart**.
- **2** Velg **Legg til Quickdraw-etikett**.
- **3** Angi en tekst for etiketten, og velg **Ferdig**.

### Slette Garmin Quickdraw konturer

Du kan fjerne Garmin Quickdraw konturkartene dine.

Velg **Quickdraw-kart** > > **Quickdraw Contours** > **Slett**.

## Garmin Quickdraw fellesskapet

Garmin Quickdraw fellesskapet er et kostnadsfritt og offentlig nettfellesskap som gir deg muligheten til å laste ned kart andre brukere har opprettet. Du kan dele Garmin Quickdraw konturkartene dine med andre.

Hvis enheten din har Wi‑Fi teknologi, kan du bruke ActiveCaptain appen for å få tilgang til Garmin Quickdraw fellesskapet (*Koble til Garmin Quickdraw fellesskapet med ActiveCaptain*, side 18).

**MERK:** Garmin enheten må ha et minnekortspor eller Wi‑Fi teknologi for at du skal kunne bli med i Garmin Quickdraw fellesskapet.

#### Koble til Garmin Quickdraw fellesskapet med ActiveCaptain

- **1** Åpne ActiveCaptain appen på mobilenheten, og koble til STRIKER Plus enheten (*[Komme i gang med](#page-8-0)  [ActiveCaptain appen](#page-8-0)*, side 5).
- **2** Velg **Quickdraw-felleskapet** i appen.

Du kan laste ned konturer fra andre i fellesskapet (*Laste ned kart fra Garmin Quickdraw fellesskapet med ActiveCaptain*, side 18) og dele konturene du har opprettet (*Del Garmin Quickdraw konturkartene dine med Garmin Quickdraw fellesskapet ved hjelp av ActiveCaptain*, side 18).

#### Laste ned kart fra Garmin Quickdraw fellesskapet med ActiveCaptain

Du kan laste ned Garmin Quickdraw Contours-kart som andre brukere har opprettet og delt med Garmin Quickdraw fellesskapet.

- **1** Fra ActiveCaptain appen på mobilenheten velger du **Quickdraw-felleskapet** > **Søk etter konturer**.
- **2** Bruk kartet og søkefunksjonene til å finne et område du vil laste ned.

De røde prikkene representerer Garmin Quickdraw Contours-kart som har blitt delt for den regionen.

- **3** Velg **Velg nedlastingsregion**.
- **4** Dra i boksen for å velge området du vil laste ned.
- **5** Dra i hjørnene for å endre nedlastingsområdet.
- **6** Velg **Last ned område**.

Neste gang du kobler ActiveCaptain appen til STRIKER Plus-enheten, blir de nedlastede konturene overført til enheten automatisk.

#### Del Garmin Quickdraw konturkartene dine med Garmin Quickdraw fellesskapet ved hjelp av **ActiveCaptain**

Du kan dele Garmin Quickdraw Contours-kart du har opprettet, med andre i Garmin Quickdraw fellesskapet. Når du deler et konturkart, blir bare konturkartet delt. Veipunktene dine deles ikke.

Da du konfigurerte ActiveCaptain appen, kan du ha valgt å dele konturer med fellesskapet automatisk. Hvis ikke følger du disse trinnene for å aktivere deling.

Åpne ActiveCaptain appen på mobilenheten din, og velg **Synkroniser med kartplotter** > **Bidra til fellesskapet**. Neste gang du kobler ActiveCaptain appen til STRIKER Plus enheten, blir konturkartene automatisk overført til fellesskapet.

## <span id="page-22-0"></span>Kartinnstillinger

Velg Quickdraw-kart >  $\equiv$ 

**Veipunkter**: Viser listen over veipunkter.

**Veipunktvisning**: Angir hvordan veipunkter skal vises på kartet.

**Quickdraw Contours**: Bunnkonturtegning slås på, og det blir mulig å opprette fiskekartetiketter.

**Ruter**: Viser listen over ruter.

**Spor**: Viser reisehistorikken din på kartet.

**Søk**: Gjør det mulig å søke etter lagrede ruter og veipunkter.

**Kartoppsett**: Angir kartperspektivet og viser styrekurspilen, som er en tegnet linje i kursretningen på kartet fra baugen av båten.

**Overleggstall**: Gjør det mulig å tilpasse dataene som vises på kartet.

## Innstillinger for Garmin Quickdraw konturer

Gå til et kart, og velg > **Quickdraw Contours** > **Innstillinger**.

**Registrerer forskyvning**: Angir avstanden mellom ekkoloddybden og dybden for konturregistrering. Hvis vannnivået er endret siden forrige registrering, kan du justere denne innstillingen, slik at den registrerte dybden er den sammen for begge registreringer.

Hvis for eksempel ekkoloddybden var 3,1 m (10,5 fot) forrige gang du registrerte, og den i dag er 3,6 m (12 fot), angir du –0,5 m (–1,5 fot) for Registrerer forskyvning-verdien.

- **Forskyvning av brukervisning**: Angir forskjeller i konturdybder og dybdeetiketter på dine egne konturkart for å kompensere for endringer i vannivået i en vannmasse, eller for dybdefeil i registrerte kart.
- **Forskyvning av fellesskapsvisning**: Angir forskjeller i konturdybder og dybdeetiketter på fellesskapskonturkart for å kompensere for endringer i vannivået i en vannmasse, eller for dybdefeil i registrerte kart.
- **Overvåkingsfargelegging**: Angir fargen på Garmin Quickdraw konturer-visningen. Når denne innstillingen er slått på, indikerer fargen kvaliteten på registreringen. Når denne innstillingen er slått av, bruker konturområdene standard kartfarger.

Grønn farge indikerer god dybde og GPS-posisjon og en hastighet under 16 km/t (10 mph). Gul farge indikerer god dybde og GPS-posisjon og en hastighet mellom 16 og 32 km/t (10 and 20 mph). Rød farge indikerer dårlig dybde eller GPS-posisjon og en hastighet over 32 km/t (20 mph).

### <span id="page-23-0"></span>Skyggelegging av dybdeområde

Du kan angi fargeområder på kartet for å vise dybdene hvor fisken du er ute etter, befinner seg. Du kan angi dypere områder for å overvåke hvor raskt den nederste dybdeendringen innen en bestemt dybde forandrer seg. Du kan opprette opptil ti dybdeområder. For innlandsfiske kan maksimalt fem dybdeområder bidra til å redusere rot på kartet. Dybderekkeviddene gjelder for alle kart og vannmasser.

Noen av Garmin LakeVü™ og de førsteklasses supplerende kartene har flere skyggeområder for dybde som standard.

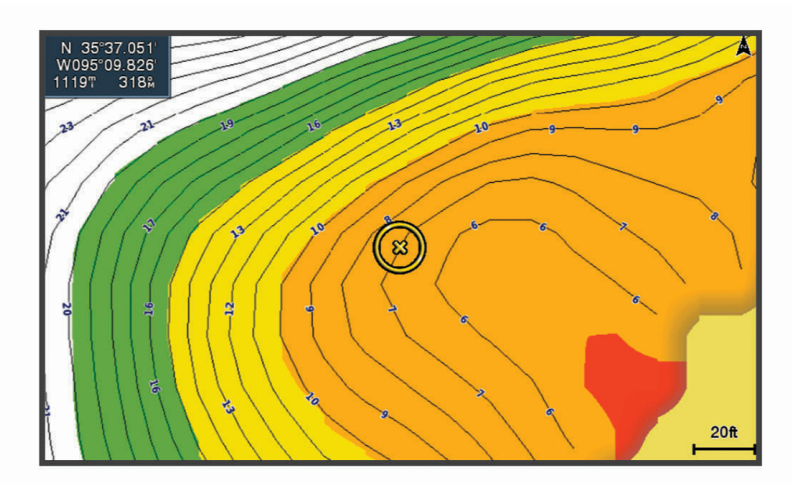

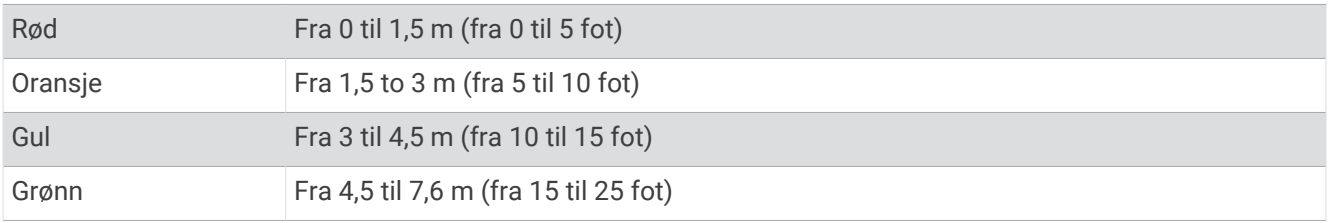

## Navigasjon med STRIKER Plus

#### **ADVARSEL**

Mens du navigerer kan kursen gå over land eller grunt vann. Bruk øynene, og styr unna land, grunt vann og andre farer. Hvis du ikke gjør det, kan det føre til en ulykke som forårsaker skade på eiendom, personskade eller dødsfall.

Du kan angi og følge en kurs til en destinasjon ved hjelp av én av to metoder: Gå til eller Rute til.

- **Gå til**: Navigerer direkte til destinasjonen. Dette er standardalternativet for navigering til en destinasjon. Enheten oppretter en rett kurslinje eller navigasjonslinje til destinasjonen. Linjen kan gå over land og andre hindringer.
- **Rute til**: Oppretter en rute fra gjeldende posisjon til en destinasjon, og du kan legge til avstikkere underveis. Dette alternativet gir en rett kurslinje til destinasjonen, men lar deg legge til veipunkter i ruten slik at du unngår land og andre hindringer.

## Søke etter et bestemmelsessted etter navn

Du kan søke etter lagrede veipunkter, lagrede ruter, lagrede spor og maritime tjenester etter navn.

- **1** Velg **Brukerdata** > **Søk etter navn**.
- **2** Angi minst en del av navnet på bestemmelsesstedet.
- **3** Velg eventuelt **Ferdig**.

De 50 nærmeste bestemmelsesstedene som inneholder søkekriteriet, vises.

**4** Velg bestemmelsesstedet.

## <span id="page-24-0"></span>Opprette et veipunkt på kartet

- **1** Velg en posisjon på **Quickdraw-kart**.
- 2 Velg  $\checkmark$ .

Det vises en liste over alternativer til høyre på kartet. Alternativene varierer ut fra posisjonen eller objektet du valgte.

**3** Velg **Opprett veipunkt**.

## Navigere til et veipunkt

- **1** Velg veipunktet ved å bruke piltastene på **Quickdraw-kart**. Navnet på veipunktet vises på skjermbildet.
- 2 Velg $\checkmark$ .
- **3** Velg **Naviger til** > **Gå til**.

## Opprette og navigere på en rute ved hjelp av kartet

Startpunktet kan være gjeldende posisjon eller en annen posisjon på kartet.

- **1** Velg **Brukerdata** > **Ruter** > **Ny** > **Rute med kart**.
- **2** Panorer på kartet for å velge startposisjonen for ruten.
- **3** Velg  $\checkmark$  for å legge til veipunkter på ruten.
- **4** Gjenta for å legge til alle veipunktene på ruten.
- $5 \text{ Vela}$  > Naviger til.
- **6** Velg et alternativ.

## Stoppe navigasjon

Velg > **Stopp navigasjon** på kartet.

## Veipunkter

Veipunkter er posisjoner som du registrerer og lagrer på enheten. Ved hjelp av veipunkter kan du merke av hvor du er, hvor du skal, eller hvor du har vært.

#### Markere gjeldende posisjon som et veipunkt

Velg  $\Omega$  fra et hvilket som helst skjermbilde.

#### Opprette et veipunkt et annet sted

- **1** Velg **Brukerdata** > **Veipunkter** > **Nytt veipunkt**.
- **2** Velg et alternativ:
	- Hvis du vil opprette veipunktet ved å angi posisjonskoordinater, velger du **Angi koordinater** og angir koordinatene.
	- Hvis du vil opprette veipunktet ved hjelp av et kart, velger du **Bruk kart**. Velg deretter posisjonen og  $\checkmark$ .
	- For å opprette et veipunkt med rekkevidde (distanse) og kurs velger du **Angi rekkevidde/spenn** og skriver inn informasjonen.

## Markere og navigere til en MOB-posisjon (mann over bord)

Velg > **Mann over bord** > **Ja** på et hvilket som helst skjermbilde. Enheten plotter inn en direkte kurs tilbake til posisjonen.

## <span id="page-25-0"></span>Måle avstand på kartet

Du kan måle avstanden mellom posisjonen din og en annen posisjon.

- **1** Panorer på kartet.
- 2 Velg  $\checkmark$  > Mål avstand.

Avstanden mellom posisjonene vises øverst til venstre på skjermbildet.

**3** Velg eventuelt  $\checkmark$  for å flytte nålen og måle avstanden til en annen posision.

#### Vise en liste over alle veipunkter

Velg **Brukerdata** > **Veipunkter**.

#### Redigere et lagret veipunkt

- **1** Velg **Brukerdata** > **Veipunkter**.
- **2** Velg et veipunkt.
- **3** Velg **Rediger veipunkt**.
- **4** Velg et alternativ:
	- Hvis du vil legge til et navn, velger du **Navn** og legger til et navn.
	- Hvis du vil endre symbolet, velger du **Symbol**.
	- Hvis du vil endre dybden, velger du **Dybde**.
	- Hvis du vil endre vanntemperaturen, velger du **Vanntemperatur**.
	- Hvis du vil endre kommentaren, velger du **Kommentar**.
	- Hvis du vil flytte posisjonen til veipunktet, velger du **Posisjon**.

#### Slette et veipunkt eller en MOB

- **1** Velg **Brukerdata** > **Veipunkter**.
- **2** Velg et veipunkt eller en MOB.
- **3** Velg **Slett**.

#### Slette alle veipunkter

Velg **Brukerdata** > **Administrer data** > **Fjern brukerdata** > **Veipunkter** > **Alle**.

## Ruter

En rute er en serie av veipunkter eller posisjoner som fører deg til den endelige destinasjonen.

#### Opprette og navigere på en rute ved hjelp av kartet

Startpunktet kan være gjeldende posisjon eller en annen posisjon på kartet.

- **1** Velg **Brukerdata** > **Ruter** > **Ny** > **Rute med kart**.
- **2** Panorer på kartet for å velge startposisjonen for ruten.
- **3** Velg  $\checkmark$  for å legge til veipunkter på ruten.
- **4** Gjenta for å legge til alle veipunktene på ruten.
- $5 \text{ Velg}$   $\equiv$  > Naviger til.
- **6** Velg et alternativ.

#### <span id="page-26-0"></span>Opprette og lagre en rute

Denne prosedyren lagrer ruten og alle veipunktene den inneholder. Startpunktet kan være gjeldende posisjon eller en annen posisjon.

- **1** Velg **Brukerdata** > **Ruter** > **Ny** > **Bruk kart**.
- **2** Velg startposisjonen for ruten.
- **3** Følg instruksjonene på skjermen for å legge til et veipunkt.
- **4** Gjenta eventuelt trinn 3 for å legge til flere veipunkter.
- **5** Velg det endelige bestemmelsesstedet.

#### Vise en liste over ruter

Velg **Brukerdata** > **Ruter**.

#### Redigere en lagret rute

Du kan endre navnet på en rute eller endre svingene som ruten inneholder.

- **1** Velg **Brukerdata** > **Ruter**.
- **2** Velg en rute.
- **3** Velg **Rediger rute**.
- **4** Velg et alternativ:
	- Hvis du vil endre navn, velger du **Navn** og angir et navn.
	- Hvis du vil velge et veipunkt fra manøverlisten, velger du **Rediger svinger** > **Bruk manøverliste** og velger et veipunkt fra listen.
	- Hvis du vil velge en sving med kartet, velger du **Rediger svinger** > **Bruk kart** og velger en posisjon på kartet.

#### Finne og navigere etter en lagret rute

Før du kan bla gjennom en liste over ruter og navigere etter en av dem, må du opprette og lagre minst én rute.

- **1** Velg **Brukerdata** > **Ruter**.
- **2** Velg en rute.
- **3** Velg **Naviger til**.
- **4** Velg et alternativ:
	- Hvis du vil navigere etter ruten fra startpunktet som ble brukt da ruten ble opprettet, velger du **Forover**.
	- Hvis du vil navigere etter ruten fra bestemmelsesstedet som ble brukt da ruten ble opprettet, velger du **Reverser**.

En magentafarget linje vises. I midten av den magentafargede linjen er det en tynnere lilla linje som representerer den korrigerte kursen fra den gjeldende posisjonen til bestemmelsesstedet. Den korrigerte kursen er dynamisk og beveger seg med båten når du er ute av kurs.

- **5** Vurder kursen som vises med den magentafargede linjen.
- **6** Følg den magentafargede linjen langs hver etappe i ruten, og sørg for å styre unna land, grunt vann og andre hindringer.
- **7** Hvis du er ute av kurs, følger du den lilla linjen (korrigert kurs) for å navigere til bestemmelsesstedet, eller styr tilbake til den magentafargede linjen (direkte kurs).

#### <span id="page-27-0"></span>Finne og navigere parallelt med en lagret rute

Før du kan bla gjennom en liste over ruter og navigere etter en av dem, må du opprette og lagre minst én rute.

- **1** Velg **Brukerdata** > **Ruter**.
- **2** Velg en rute.
- **3** Velg **Naviger til**.
- **4** Velg **Forskyvning** for å navigere parallelt med ruten på en angitt avstand fra denne.
- **5** Angi hvordan du skal navigere etter ruten:
	- Hvis du vil navigere etter ruten fra startpunktet som ble brukt da ruten ble opprettet, velger du **Fremover babord** til venstre for den opprinnelige ruten.
	- Hvis du vil navigere etter ruten fra startpunktet som ble brukt da ruten ble opprettet, velger du **Fremover styrbord** til høyre for den opprinnelige ruten.
	- Hvis du vil navigere etter ruten fra bestemmelsesstedet som ble brukt da ruten ble opprettet, velger du **Reverser - Babord** til venstre for den opprinnelige ruten.
	- Hvis du vil navigere etter ruten fra bestemmelsesstedet som ble brukt da ruten ble opprettet, velger du **Reverser - Styrbord** til høyre for den opprinnelige ruten.

En magentafarget linje vises. I midten av den magentafargede linjen er det en tynnere lilla linje som representerer den korrigerte kursen fra den gjeldende posisjonen til bestemmelsesstedet. Den korrigerte kursen er dynamisk og beveger seg med båten når du er ute av kurs.

- **6** Vurder kursen som vises med den magentafargede linjen.
- **7** Følg den magentafargede linjen langs hver etappe i ruten, og sørg for å styre unna land, grunt vann og andre hindringer.
- **8** Hvis du er ute av kurs, følger du den lilla linjen (korrigert kurs) for å navigere til bestemmelsesstedet, eller styr tilbake til den magentafargede linjen (direkte kurs).

#### Slette en lagret rute

- **1** Velg **Brukerdata** > **Ruter**.
- **2** Velg en rute.
- **3** Velg **Slett**.

#### Slette alle lagrede ruter

Velg **Brukerdata** > **Administrer data** > **Fjern brukerdata** > **Ruter**.

## Spor

Et spor er en registrering av en bane båten har fulgt. Sporet som registreres der og da, kalles det aktive sporet, og dette kan lagres. Du kan vise spor i alle kartene og i 3D-kartvisning.

#### Vise spor

Velg **Brukerdata** > **Spor** > **Spor**. Sporet ditt tegnes opp i form av en sporlinje.

#### Slette det aktive sporet

#### Velg **Brukerdata** > **Spor** > **Fjern aktivt spor**.

Sporminnet tømmes, og registreringen av det gjeldende sporet fortsetter.

#### <span id="page-28-0"></span>Lagre det aktive sporet

Sporet som registreres for øyeblikket, kalles det aktive sporet.

- **1** Velg **Brukerdata** > **Spor** > **Lagre aktivt spor**.
- **2** Velg et alternativ:
	- Velg klokkeslettet da det aktive sporet startet.
	- Velg **Hele loggen**.

#### Vise en liste over lagrede spor

Velg **Brukerdata** > **Spor** > **Lagrede spor**.

#### Redigere et lagret spor

- **1** Velg **Brukerdata** > **Spor** > **Lagrede spor**.
- **2** Velg et spor.
- **3** Velg **Rediger spor**.
- **4** Velg et alternativ:
	- Velg **Navn**, og angi et nytt navn.
	- Velg **Sporfarge**, og velg en farge.

#### Lagre et spor som en rute

- **1** Velg **Brukerdata** > **Spor** > **Lagrede spor**.
- **2** Velg et spor.
- **3** Velg **Rediger spor** > **Lagre som** > **Lagre som rute**.

#### Finne og navigere etter et registrert spor

Før du kan bla gjennom en liste over spor og navigere til dem, må du registrere og lagre minst ett spor (*Lagre det aktive sporet*, side 25).

- **1** Velg **Brukerdata** > **Spor** > **Lagrede spor**.
- **2** Velg et spor.
- **3** Velg **Følg spor**.
- **4** Velg et alternativ:
	- Hvis du vil navigere etter sporet fra startpunktet som ble brukt da sporet ble opprettet, velger du **Forover**.
	- Hvis du vil navigere etter sporet fra startpunktet som ble brukt da sporet ble opprettet, velger du **Reverser**.
- **5** Vurder kursen som vises med den fargede linjen.
- **6** Følg linjen langs hver etappe i ruten, og sørg for å styre unna land, grunt vann og andre hindringer.

#### Slette et lagret spor

- **1** Velg **Brukerdata** > **Spor** > **Lagrede spor**.
- **2** Velg et spor.
- **3** Velg **Slett**.

#### Slette alle lagrede spor

Velg **Brukerdata** > **Administrer data** > **Fjern brukerdata** > **Lagrede spor**.

### <span id="page-29-0"></span>Følge det aktive sporet på nytt

Sporet som registreres for øyeblikket, kalles det aktive sporet.

- **1** Velg **Brukerdata** > **Spor** > **Følg aktivt spor**.
- **2** Velg et alternativ:
	- Velg klokkeslettet da det aktive sporet startet.
	- Velg **Hele loggen**.
- **3** Vurder kursen som vises med den fargede linjen.
- **4** Følg den fargede linjen samtidig som du styrer klar av land, grunt vann og andre hindringer.

#### Stille inn fargen på det aktive sporet

- **1** Velg **Brukerdata** > **Spor** > **Alternativer for aktivt spor** > **Sporfarge**.
- **2** Velg en sporfarge.

#### Behandle sporloggminnet under registrering

- **1** Velg **Brukerdata** > **Administrer data** > **Spor** > **Alternativer for aktivt spor**.
- **2** Velg **Opptaksmodus**.
- **3** Velg et alternativ:
	- Hvis du vil registrere en sporlogg til sporminnet er fullt, velger du **Fyll**.
	- Hvis du vil registrere en sporlogg kontinuerlig, og overskriver de eldste spordataene med nye data, velger du **Overskriv**.

#### Konfigurere registreringsintervallet for sporloggen

Du kan angi hvor hyppig sporplottet skal registreres. En hyppigere plottregistrering er mer nøyaktig, men fyller sporloggen raskere. Oppløsningsintervall anbefales for å bruke minnet mest mulig effektivt.

- **1** Velg **Brukerdata** > **Spor** > **Alternativer for aktivt spor** > **Opptaksintervall** > **Intervall**.
- **2** Velg et alternativ:
	- Hvis du vil registrere sporet basert på en avstand mellom punkter, velger du **Distanse** > **Endre** og angir avstanden.
	- Hvis du vil registrere sporet basert på et tidsintervall, velger du **Tid** > **Endre** og angir tidsintervallet.
	- Hvis du vil registrere sporplottet ut fra avvik fra kursen, velger du **Oppløsning** > **Endre** og angir maksimalt avvik som tillates fra sann kurs før et sporpunkt registreres.

## Konfigurasjon av enheten

## Systeminnstillinger

#### Velg **Innstillinger** > **System**.

**Skjerm**: Justerer bakgrunnslysstyrken (*[Justere bakgrunnslyset](#page-7-0)*, side 4) og fargetemaet (*[Justere fargemodusen](#page-7-0)*, [side 4\)](#page-7-0).

**Toner**: Slår toner for alarmer og valg av og på (*[Innstilling av toner](#page-7-0)*, side 4).

**GPS**: Gir informasjon om innstillingene og innlåsing av GPS-satellitter.

**Automatisk på**: Slår enheten automatisk på når du tilfører strøm.

**Tastaturlayout**: Angir tastaturoppsettet alfabetisk eller til samme oppsett som på en datamaskin.

**Språk**: Angir skjermspråket.

**Systeminformasjon**: Gir informasjon om enheten og programvareversjonen.

**Simulator**: Slår på simulatoren og gjør det mulig å angi hastighet og simulert posisjon.

### <span id="page-30-0"></span>Systeminformasjon

Velg **Innstillinger** > **Innstillinger** > **Systeminformasjon**.

**Hendelseslogg**: Viser en logg over systemhendelser.

**Programvareinformasjon**: Gir informasjon om enheten og programvareversjonen.

**Garmin-enheter**: Gir informasjon om tilkoblede Garmin enheter.

**Nullstill**: Nullstiller enheten til fabrikkinnstillingene.

**MERK:** Dette sletter all informasjon om innstillinger du har lagt inn.

## Innstillinger for mitt fartøy

**MERK:** Enkelte innstillinger og alternativer ekstra maskinvare. Noen innstillinger er bare tilgjengelige når du har gyldige dybdedata.

Velg **Innstillinger** > **Mitt fartøy**.

**Svingertype**: Viser typen svinger som er koblet til enheten (*[Velge svingertype](#page-14-0)*, side 11).

**Forskyvning kjøl**: Forskyver overflateavlesningen for dybden på kjølen, slik at du kan måle dybden fra bunnen av kjølen i stedet for fra svingerplasseringen (*[Stille inn kjølkalibreringen](#page-31-0)*, side 28).

**Temperaturforskyvning**: Kompenserer for vanntemperaturavlesningen fra en svinger som kan måle temperatur (*[Innstilling av vanntemperaturavvik](#page-32-0)*, side 29).

#### <span id="page-31-0"></span>Stille inn kjølkalibreringen

Du kan angi en kjølkalibrering for å kompensere for plasseringen av svingeren og få en nøyaktig vanndybdeavlesning. Dette gir deg mulighet til å vise vanndybden under kjølen eller den reelle vanndybden, avhengig behovene dine.

Hvis du vil vite hvor dypt vannet er under kjølen eller båtens laveste punkt, og svingeren er installert i vannlinjen eller på et annet sted over kjølens bunnpunkt, bør du måle avstanden fra der svingeren er montert, til kjølen.

Hvis du vil vite den reelle vanndybden, og svingeren er installert under vannlinjen, måler du avstanden fra bunnen av svingeren opp til vannlinjen.

**MERK:** Dette alternativet er bare tilgjengelig når du har godkjente dybdedata.

- **1** Mål avstanden:
	- Hvis svingeren er installert i vannlinjen  $\Omega$  eller hvor som helst over kjølens bunnpunkt, måler du avstanden fra der hvor svingeren er installert, til kjølen. Angi denne verdien som et positivt tall.
	- Hvis svingeren er installert nederst på kjølen  $\mathcal{Q}$ , og du vil vite den reelle vanndybden, måler du avstanden fra svingeren til vannlinjen. Angi denne verdien som et negativt tall.

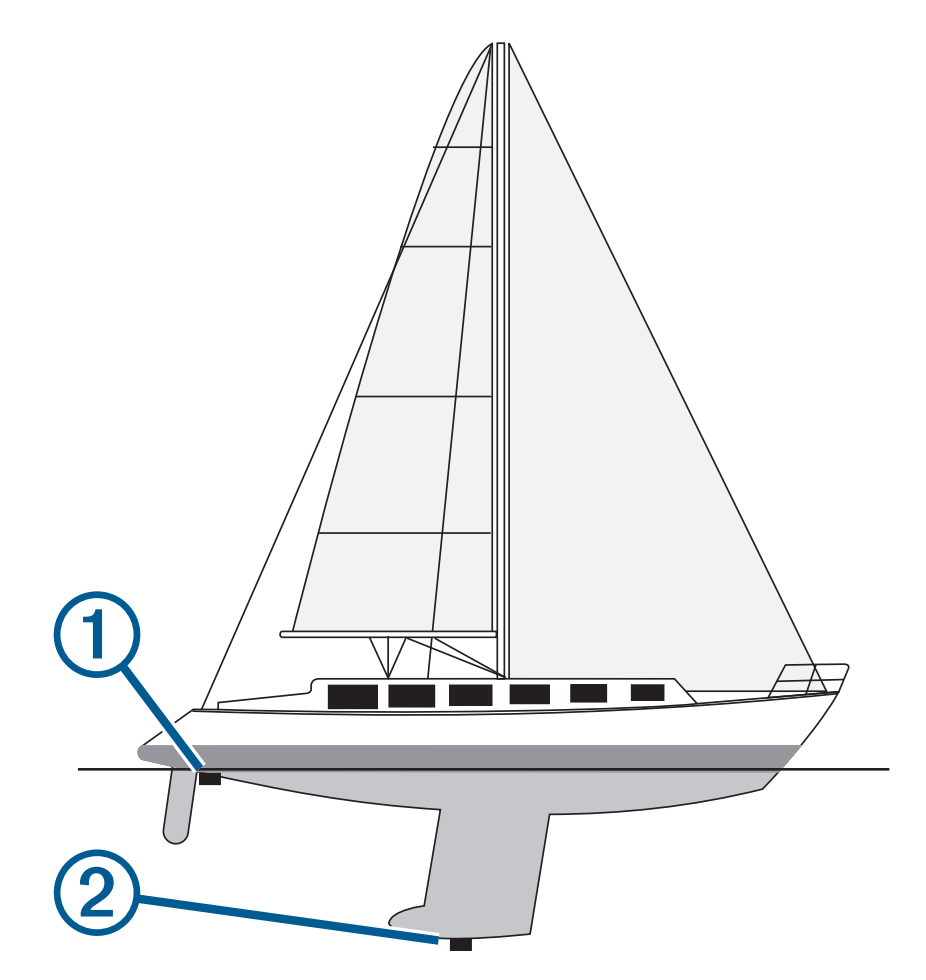

- **2** Velg **Innstillinger** > **Mitt fartøy** > **Forskyvning kjøl**.
- **3** Velg **+** hvis svingeren er installert i vannlinjen, eller velg hvis svingeren er installert nederst på kjølen.
- **4** Bruk piltastene for å angi forskyvningen målt i trinn 1.

#### <span id="page-32-0"></span>Innstilling av vanntemperaturavvik

Du kan angi temperaturavviket for å kompensere for temperaturavlseningen fra en temperaturføler.

- **1** Mål vanntemperaturen med svingeren med temperaturfunksjon som er koblet til enheten.
- **2** Mål vanntemperaturen med et annet termometer eller en annen temperaturføler som du vet viser riktig temperatur.
- **3** Trekk vanntemperaturen målt i trinn 1, fra vanntemperaturen målt i trinn 2.

Dette er temperaturavviket. Angi denne verdien som et positivt tall i trinn 5 hvis føleren som er koblet til enheten, måler at vanntemperaturen er lavere enn den faktisk er. Angi denne verdien som et negativt tall i trinn 5 hvis føleren som er koblet til enheten, måler at vanntemperaturen er høyere enn den faktisk er.

- **4** Velg **Innstillinger** > **Mitt fartøy** > **Temperaturforskyvning**.
- **5** Bruk piltastene for å angi vanntemperaturavviket målt i trinn 3.

## Stille inn alarmer

#### **FORSIKTIG**

Toner-innstillingen må være slått på for at alarmene skal kunne høres (*[Innstilling av toner](#page-7-0)*, side 4). Hvis du ikke angir lydalarmer, kan det føre til skade på personer eller eiendom.

#### Navigasjonsalarmer

#### Velg **Innstillinger** > **Alarmer** > **Navigasjon**.

**Ankomst**: Stiller inn en alarm som utløses når du er innenfor en bestemt avstand eller tid fra en sving eller et bestemmelsessted.

**Ankeret driver**: Stiller inn en alarm som utløses når du overskrider en angitt avdriftsavstands under forankring. **Kursavvik**: Stiller inn en alarm som utløses når du er ute av kurs med en angitt avstand.

#### Systemalarmer

**Alarmklokke**: Angir en alarmklokke.

**Enhetsspenning**: Angir at det skal utløses en alarm når batteriet når et bestemt lavt spenningsnivå.

**GPS-nøyaktighet**: Angir at det skal utløses en alarm når GPS-systemets posisjonsnøyaktighet faller utenfor den brukerangitte verdien.

#### Ekkoloddalarmer

#### Velg **Innstillinger** > **Alarmer** > **Ekkolodd**.

**Grunt vann**: Utløses når vanndybden er grunnere enn angitt dybde.

**Dypt vann**: Utløses når vanndybden er dypere enn angitt dybde.

**Vanntemperatur**: Utløses når vanntemperaturen varierer med mer enn ± 1,1 °C (± 2 °F). Alarminnstillinger lagres når enheten slås av.

**MERK:** Du må koble enheten til en svinger som kan måle temperatur for å kunne bruke denne alarmen.

**Fisk**: Stiller inn en alarm som utløses når enheten oppdager objekter.

- **angiges** angir at alarmen skal utløses når det oppdages fisk av alle størrelser.
- **exa** angir at alarmen skal utløses når det oppdages mellomstore eller store fisk.
- angir at alarmen skal utløses når det oppdages store fisk.

## <span id="page-33-0"></span>Enhetsinnstillinger

Velg **Innstillinger** > **Enheter**.

**Systemenheter**: Angir enhetsformat for enheten.

**Varians**: Angir magnetisk misvisning, vinkelen mellom magnetisk og geografisk nord, for gjeldende posisjon.

- **Nordreferanse**: Angir retningsreferansene som brukes under beregning av retningsinformasjon. Faktisk angir geografisk nord som nordreferansen. Rutenett angir nord for rutenett som nordreferanse (000º). Magnetisk angir magnetisk nord som nordreferansen.
- **Posisjonsformat**: Angir posisjonsformatet som en gitt posisjonsavlesning skal vises i. Du må ikke endre denne innstillingen med mindre du bruker et kart som angir et annet posisjonsformat.
- **Kartdatum**: Endrer koordinatsystemet som kartet er ordnet etter. Du må bare endre denne innstillingen hvis kartet du bruker, angir et annet kartdatum.

**Tidsformat**: Du kan velge mellom 12- og 24-timers tidsformat eller UTC-tidsformat.

**Tidssone**: Angir tidssonen.

**Sommertid**: Slår sommertid Av eller På.

## **Navigasionsinnstillinger**

**MERK:** Enkelte innstillinger og alternativer krever ekstra maskinvare.

Velg **Innstillinger** > **Navigasjon**.

**Rutemerker**: Angir typen merker som skal vises ved rutesvinger på kartet.

**Aktivering av svingovergang**: Angir at svingovergangen skal beregnes basert på tid eller avstand.

- **Tid for svingovergang**: Angir antall minutter før svingen før du går over i neste etappe når du har valgt Tid for Aktivering av svingovergang.
- **Avstand for svingovergang**: Angir avstanden før svingen før du går over i neste etappe når du har valgt Distanse for Aktivering av svingovergang.
- **Rutestart**: Velger et utgangspunkt for rutenavigasjon. Du kan velge Båt for å begynne å navigere fra gjeldende posisjon eller Veipunkter for å starte fra det første veipunktet på ruten.

## Gjenopprette fabrikkinnstillingene

**MERK:** Dette sletter all informasjon om innstillinger du har lagt inn, inkludert alle Garmin Quickdraw konturer du har generert.

Velg **Innstillinger** > **System** > **Systeminformasjon** > **Nullstill** > **Nullstill innstillinger** > **Ja**.

## Dele og administrere brukerdata

 **ADVARSEL**

Med denne funksjonen kan du importere data fra andre enheter som kan ha blitt generert av tredjeparter. Garmin gir ingen fremstillinger om nøyaktigheten, fullstendigheten eller aktualiteten til data som er generert av tredjeparter. All bruk av eller tillit til slike data skjer på eget ansvar.

Du kan dele brukerdata mellom kompatible enheter. Brukerdata består av veipunkter, lagrede spor, ruter og grenser.

• Du kan dele data hvis to kompatible enheter er koblet sammen med de blå og brune ledningene på strømkabelen, eller ved hjelp av delingskabelen for brukerdata (*[Koble til en Garmin enhet for å dele brukerdata](#page-34-0)*, [side 31](#page-34-0)).

## <span id="page-34-0"></span>Koble til en Garmin enhet for å dele brukerdata

Du kan koble STRIKER Plus-enheten til en kompatibel Garmin enhet for å dele brukerdata, for eksempel veipunkter. Hvis enhetene er montert i nærheten av hverandre, kan du koble sammen de blå og brune ledningene. Hvis enhetene er montert for langt fra hverandre til at ledningene når hverandre, kan du koble sammen enhetene ved hjelp av en kabel for deling av brukerdata (010-12234-06).

- **1** Kontroller at begge enhetene er koblet til den samme jordingen.
- **2** Gjør ett av følgende:
	- Hvis enhetene er montert i nærheten av hverandre, kobler du den blå ledningen fra den første enheten til den brune ledningen fra den andre, og deretter kobler du den brune ledningen fra den første enheten til den blå ledningen fra den andre.
	- Hvis enhetene ikke er montert i nærheten av hverandre, må du skaffe deg en kabel for deling av brukerdata (010-12234-06) og koble sammen enhetene ved å følge instruksjonene som følger med kabelen (*Ledningsdiagram for kabel for deling av brukerdata*, side 31).
- **3** På begge enhetene velger du **Brukerdata** > **Administrer data** > **Deling av brukerdata**.

Brukerdata deles mellom tilkoblede enheter. Hvis du velger Fjern brukerdata, fjernes data fra begge enhetene.

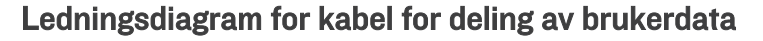

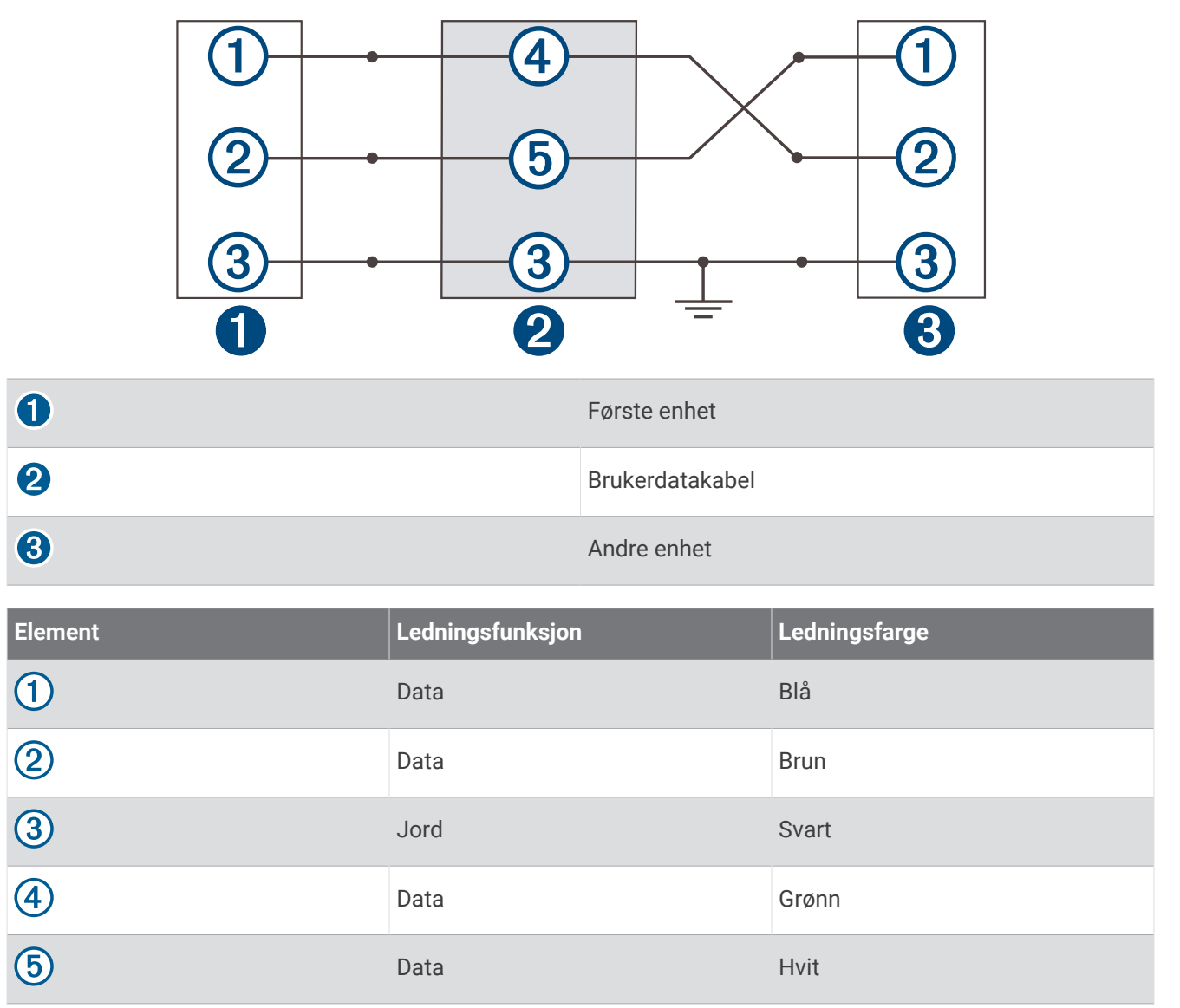

## <span id="page-35-0"></span>Slette lagrede data

Du kan fjerne lagrede brukerdata fra minnet på enheten. Brukerdata inkluderer veipunkter, ruter og spor.

- **1** Velg **Brukerdata** > **Administrer data** > **Fjern brukerdata**.
- **2** Velg et alternativ.

#### *LES DETTE*

Hvis du velger Alle, fjernes alle data du har lagret, unntatt Garmin Quickdraw konturdata.

Hvis du er koblet til en annen enhet og Deling av brukerdata er aktivert, blir data fjernet fra alle tilkoblede enheter.

## **Tillegg**

## Registrere enheten med serienummeret

Hvis enheten ikke har Wi‑Fi teknologi, kan du registrere den ved hjelp av serienummeret. Hvis enheten har Wi‑Fi teknologi, bør du bruke ActiveCaptain appen til å registrere enheten (*[Komme i gang med ActiveCaptain appen](#page-8-0)*, [side 5\)](#page-8-0).

Oppbevar den originale kvitteringen eller en kopi av den på et trygt sted.

- **1** Finn serienummeret på produktesken eller enheten.
- **2** Gå til [garmin.com/account/register.](https://garmin.com/account/register/)
- **3** Logg på Garmin kontoen din.
- **4** Skriv inn serienummeret.

## Spesifikasjoner

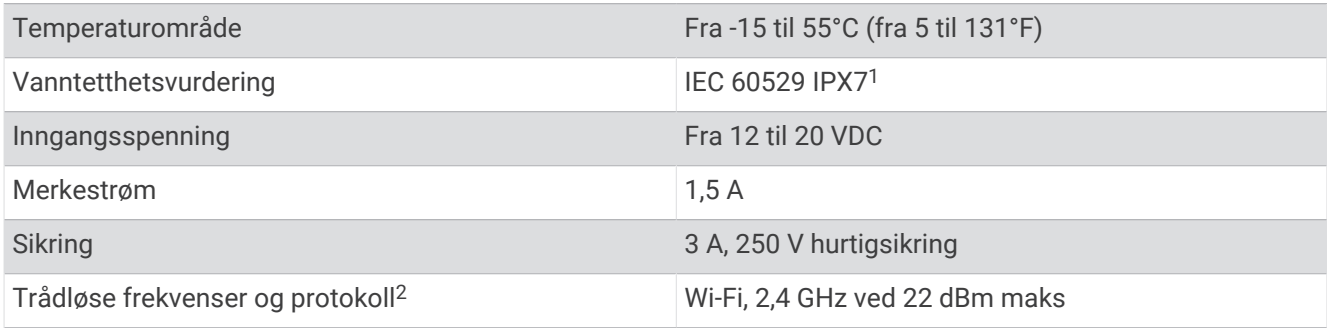

<sup>1</sup> Enheten tåler utilsiktet kontakt med vann ned til 1 meter i opptil 30 minutter. Du finner mer informasjon på [www.garmin.com/waterrating.](http://www.garmin.com/waterrating)

<sup>2</sup> Ikke tilgjengelig på alle modeller.

## <span id="page-36-0"></span>Feilsøking

### Enheten vil ikke slå seg på, eller den slår seg av

Enheter som uregelmessig slår seg av eller ikke vil slå seg på, kan være tegn på et problem med enhetens strømforsyning. Kontroller følgende for å feilsøke roten til strømproblemet:

• Kontroller at strømkilden genererer strøm.

Det er flere måter du kan sjekke dette på. Du kan for eksempel se om andre enheter fungerer med samme strømkilde.

• Kontroller sikringen i strømkabelen.

Sikringen skal være i en holder som er en del av den røde ledningen i strømkabelen. Kontroller at det er installert sikring av rett størrelse. Se på etiketten på kabelen eller i installeringsinstruksjonene for å finne informasjon om nødvendig størrelse på sikringen. Kontroller sikringen for å sjekke om det fortsatt er en tilkobling inne i sikringen. Du kan teste sikringen ved hjelp av et multimeter. Hvis sikringen er god, skal multimeteret vise 0 ohm.

• Kontroller at enheten mottar minst 12 V likestrøm.

Du kontrollerer spenningen ved å måle likestrømspenning i hunnkontaktene og jordingskontaktene til strømkabelen. Hvis spenningen er på mindre enn 12 V likestrøm, vil ikke enheten starte.

• Hvis enheten har god nok strømtilførsel, men fortsatt ikke vil slå seg på, kan du kontakte Garmin produktstøtte.

#### Skifte sikringen i strømkabelen

**1** Åpne sikringshuset  $(1)$ .

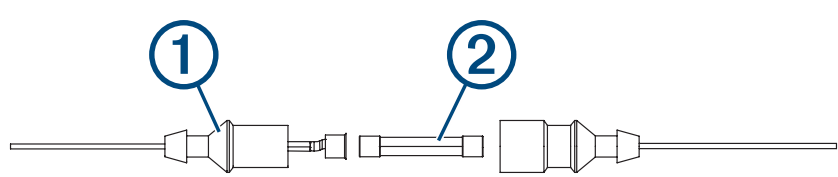

- **2** Vri og trekk ut sikringen for å fjerne den  $(2)$ .
- **3** Sett inn en 3A-kvikksikring.
- **4** Lukk sikringshuset.

#### Enheten innhenter ikke GPS-signaler

Det kan være flere årsaker til at enheten ikke innhenter satellittsignaler. Hvis enheten har blitt flyttet en betydelig avstand siden forrige gang den innhentet satellittsignaler, eller hvis den har vært avslått i mer enn noen uker eller måneder, kan den kanskje ikke innhente satellittsignaler på riktig måte.

- Kontroller at enheten bruker den nyeste programvaren. Hvis den nyeste programvaren ikke er i bruk, må du oppdatere enhetsprogramvaren (*[Oppdatere programvare med ActiveCaptain appen](#page-9-0)*, side 6).
- Kontroller at enheten har klar sikt til himmelen, slik at antennen kan motta GPS-signaler. Hvis den er montert inni en kahytt, bør den være plassert i nærheten av et vindu, slik at den kan motta GPS-signaler.

#### Ekkoloddet fungerer ikke

- Skyv svingerkabelen helt inn på baksiden av enheten. Selv om kabelen ser ut til å være koblet til, bør du presse den hardt inn, slik at den sitter.
- Trykk på  $\bigcup$ , og sørg for at ekkoloddet er aktivert.
- Velg riktig svingertype (*[Velge svingertype](#page-14-0)*, side 11).

### <span id="page-37-0"></span>Enheten oppretter ikke veipunkter på riktig sted

Du kan angi en veipunktposisjon manuelt for å overføre og dele data mellom to enheter. Hvis du har angitt et veipunkt manuelt ved hjelp av koordinater, og posisjonen ikke vises der punktet skal være, kan det hende at kartdatum og posisjonsformat for enheten ikke samsvarer med kartdatum og posisjonsformat som opprinnelig ble brukt til å merke veipunktet.

Posisjonsformat er måten GPS-mottakerens posisjon vises på skjermen på. Dette vises vanligvis som breddegrad/lengdegrad i grader og minutter, med alternativer for grader, minutter og sekunder, bare grader eller ett av flere rutenettformater.

Kartdatum er en matematisk modell som viser en del av jordas overflate. Breddegrad- og lengdegradslinjer på et papirkart refereres mot et bestemt kartdatum.

**1** Finn ut hvilket kartdatum og posisjonsformat som ble brukt da det opprinnelige veipunktet ble opprettet.

Hvis det opprinnelige veipunktet ble tatt fra et kart, skal det være en forklaring på kartet som viser hvilket kartdatum og posisjonsformat som ble brukt til å opprette det opprinnelige veipunktet. Vanligvis finner du det ved siden av symbolforklaringen på kartet.

- **2** Velg **Innstillinger** > **Enheter**.
- **3** Velg riktig innstillinger for kartdatum og posisjonsformat.
- **4** Opprett veipunktet på nytt.

#### Enheten min viser ikke riktig klokkeslett

Klokkeslettet fastslås ut fra GPS-posisjonen og tidssoneinnstillingen.

- **1** Velg **Innstillinger** > **Enheter** > **Tidssone**.
- **2** Kontroller at enheten har en GPS-posisjon.

## **Indeks**

#### <span id="page-38-0"></span>**A**

ActiveCaptain **[5](#page-8-0)** oppdatere programvare **[6](#page-9-0)** quickdraw **[18](#page-21-0)** smartvarsler **[6](#page-9-0)** alarm, ankeret driver **[29](#page-32-0)** alarmer **[29](#page-32-0)** ankertrekking **[29](#page-32-0)** ankomst **[29](#page-32-0)** ekkolodd **[29](#page-32-0)** navigasjon **[29](#page-32-0)** ute av kurs **[29](#page-32-0)** ankomstalarm **[29](#page-32-0)**

#### **B**

bakgrunnslys **[4](#page-7-0)** brukerdata, slette **[32](#page-35-0)**

#### **D**

data administrering **[30](#page-33-0)** fjerne **[32](#page-35-0)** datafelter **[17,](#page-20-0) [19](#page-22-0)** dele data **[30](#page-33-0), [31](#page-34-0)** destinasjoner, velge **[20](#page-23-0)** dybdeskyggelegging **[20](#page-23-0)**

#### **E**

ekkolodd **[6](#page-9-0), [10](#page-13-0), [11](#page-14-0)** a-skop **[15](#page-18-0)** alarmer **[29](#page-32-0)** bunnlås **[13](#page-16-0)** dybdelinje **[14](#page-17-0)** dybdeskala **[14](#page-17-0)** fargevalg **[15](#page-18-0)** flasher **[10](#page-13-0)** forsterkning **[13](#page-16-0)** frekvenser **[10–](#page-13-0)[12](#page-15-0)** Garmin ClearVü **[7](#page-10-0)** interferens **[16](#page-19-0)** objekter **[15](#page-18-0)** overflatestøy **[16](#page-19-0)** SideVü **[9](#page-12-0)** skop **[10](#page-13-0)** utseende **[15](#page-18-0)** veipunkt **[12](#page-15-0)** visninger **[7,](#page-10-0) [10–](#page-13-0)[12](#page-15-0)** zoom **[11](#page-14-0), [13](#page-16-0)** enhet registrering **[32](#page-35-0)** taster **[1](#page-4-0)**

#### **F**

fabrikkinnstillinger **[27,](#page-30-0) [30](#page-33-0)** fargemodus **[4](#page-7-0)** feilsøking **[33,](#page-36-0) [34](#page-37-0)** fiskeekkolodd. *Du finner mer informasjon under* ekkolodd **G** Garmin ClearVü **[7](#page-10-0)**

GPS **[33](#page-36-0)** innstillinger **[26](#page-29-0)** signaler **[2](#page-5-0)** GPS-nøyaktighet **[29](#page-32-0)** Gå til **[20,](#page-23-0) [21](#page-24-0)**

#### **H**

hendelseslogg **[27](#page-30-0)**

#### **I**

innfelt navigasjon **[17](#page-20-0)** innstillinger **[4,](#page-7-0) [19,](#page-22-0) [26](#page-29-0), [27](#page-30-0), [30](#page-33-0)** systeminformasjon **[26](#page-29-0)**

#### **K**

kart **[17](#page-20-0), [18](#page-21-0)**. *Du finner mer informasjon under*  kart quickdraw **[17](#page-20-0), [18](#page-21-0)** utseende **[20](#page-23-0)** kjølkalibrering **[27](#page-30-0), [28](#page-31-0)** klokke **[29](#page-32-0)** alarm **[29](#page-32-0)** kombinasjoner **[3,](#page-6-0) [4](#page-7-0)** tilpasse **[4](#page-7-0)**

#### løyper **[20](#page-23-0)**

#### **M**

**L**

mann over bord (MOB) **[21](#page-24-0)** markere posisjon **[21](#page-24-0)** måle avstand **[22](#page-25-0)** måleenheter **[30](#page-33-0)**

#### **N**

navigasjon **[20](#page-23-0)** navigasjonsalarmer **[29](#page-32-0)** navigere **[21](#page-24-0)**

#### **O**

oppdatere, programvare **[6](#page-9-0)** overleggstall **[17](#page-20-0), [19](#page-22-0)**

#### **P**

panorere **[2](#page-5-0)** produktregistrering **[32](#page-35-0)** programvare, oppdatere **[6](#page-9-0)**

#### **Q**

quickdraw **[18](#page-21-0)** innstillinger **[19](#page-22-0)** slette **[18](#page-21-0)**

#### **R**

registrering av enhet **[32](#page-35-0)** Rute til **[20](#page-23-0)** ruter **[22](#page-25-0)** dele **[31](#page-34-0)** navigere **[21–](#page-24-0)[23](#page-26-0)** navigere parallelt med **[24](#page-27-0)** opprette **[21–](#page-24-0)[23](#page-26-0)** redigere **[23](#page-26-0)** slette **[24](#page-27-0)** vise liste over **[23](#page-26-0)**

#### **S**

satellittsignaler, innhente **[2](#page-5-0)** SideVü **[9](#page-12-0)** sikker dybde **[30](#page-33-0)** sikker høyde **[30](#page-33-0)** skjermbilde, lysstyrke **[4](#page-7-0)** skjerminnstillinger **[26](#page-29-0)** slette brukerdata **[32](#page-35-0)** quickdraw **[18](#page-21-0)** smartvarsler **[6](#page-9-0)** SOS **[21](#page-24-0)** spenning **[29](#page-32-0)** spor **[24](#page-27-0)** aktivt **[26](#page-29-0)** fjerne **[24](#page-27-0)** lagre **[25](#page-28-0)** lagre som rute **[25](#page-28-0)** liste **[25](#page-28-0)** navigere **[25,](#page-28-0) [26](#page-29-0)** opptak **[26](#page-29-0)** redigere **[25](#page-28-0)** registrering **[26](#page-29-0)** slette **[24](#page-27-0), [25](#page-28-0)** vise **[24](#page-27-0)** språk **[26](#page-29-0)** startskjerm, tilpasse **[3,](#page-6-0) [4](#page-7-0), [10](#page-13-0)** startskjermbildet, tilpasse **[3](#page-6-0)** svinger **[6](#page-9-0), [11](#page-14-0)** svingertype **[27](#page-30-0)**

#### **T**

taster **[1](#page-4-0)** watt **[1](#page-4-0)** toner **[4](#page-7-0)** trådløse enheter, koble til en trådløs enhet **[5](#page-8-0)** turplanlegger. *Du finner mer informasjon under* ruter

#### **U**

ute av kurs-alarm **[29](#page-32-0)**

#### **V**

vann, temperaturavvik **[29](#page-32-0)** varsler **[6](#page-9-0)** veipunkter **[19,](#page-22-0) [21](#page-24-0), [34](#page-37-0)** dele **[31](#page-34-0)** ekkolodd **[12](#page-15-0)** mann over bord (MOB) **[21](#page-24-0)** opprette **[21](#page-24-0)** redigere **[22](#page-25-0)** slette **[22](#page-25-0)** vise liste over **[22](#page-25-0)**

#### **W**

Wi‑Fi **[5](#page-8-0)**

#### **Z**

zoom **[2](#page-5-0)** ekkolodd **[13](#page-16-0)**